#### **МИНИСТЕРСТВО ОБРАЗОВАНИЯ И НАУКИ УКРАИНЫ**

Харьковский государственный автомобильно-дорожный колледж Лозовской филиал

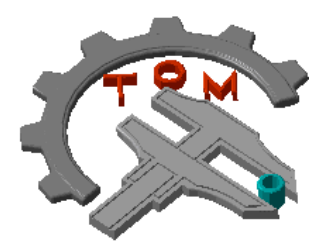

# Суржик А.С. **ПРАКТИКУМ** по дисциплине САПР для станков с ЧПУ

# **Практическая работа №4**

# **Обработка детали «Вал»**

Специальность: 133 – Отраслевое машиностроение Отрасль знаний: 13 – Механическая инженерия Специализация: «Технология обработки материалов на станках и автоматических линиях»

**Лозовая**

**А.С. Суржик –** преподаватель высшей категории, преподаватель-методист. Практикум по дисциплине САПР для станков с ЧПУ. Практическая работа №4 «Обработка детали «Вал». Методические указания. – Лозовая: Лозовской филиал Харьковского государственного автомобильно-дорожного колледжа, 2019. – 30 с.

Методические указания предназначены для студентов специальности 133 – Отраслевое машиностроение специализации «Технология обработки материалов на станках и автоматических линиях» с целью предоставления им помощи при выполнении, оформлении и защите практических работ по дисциплине «Автоматизированные системы проектирования для станков с ЧПУ».

#### **Рецензенты:**

**Щекин А.В.** – заведующий научно-исследовательской лабораторией «Автоматизация программирования станков с ЧПУ» ФГБОУ ВО «МГУ им. Н.П. Огарёва», разработчик приложения КОМПАС-3D «Модуль ЧПУ. Фрезерная обработка»; **Соляник В.И.** – заместитель главного технолога КТЦ ООО «Лозовской кузнечно-механический завод»

Рассмотрено и согласовано на заседании цикловой комиссии «Технология обработки материалов на станках и автоматических линиях» Лозовского филиала Харьковского государственного автомобильно-дорожного колледжа.

Протокол № 1 от 27 августа 2019 г.

Одобрено на заседании методического совета Лозовского филиала Харьковского государственного автомобильно-дорожного колледжа в качестве методического пособия для студентов, обучающихся по специальности 133 – Отраслевое машиностроение, специализация – «Технология обработки материалов на станках и автоматических линиях».

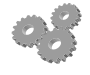

© Суржик А.С., 2019

© Лозовской филиал ХГАДК, 2019

# **Содержание**

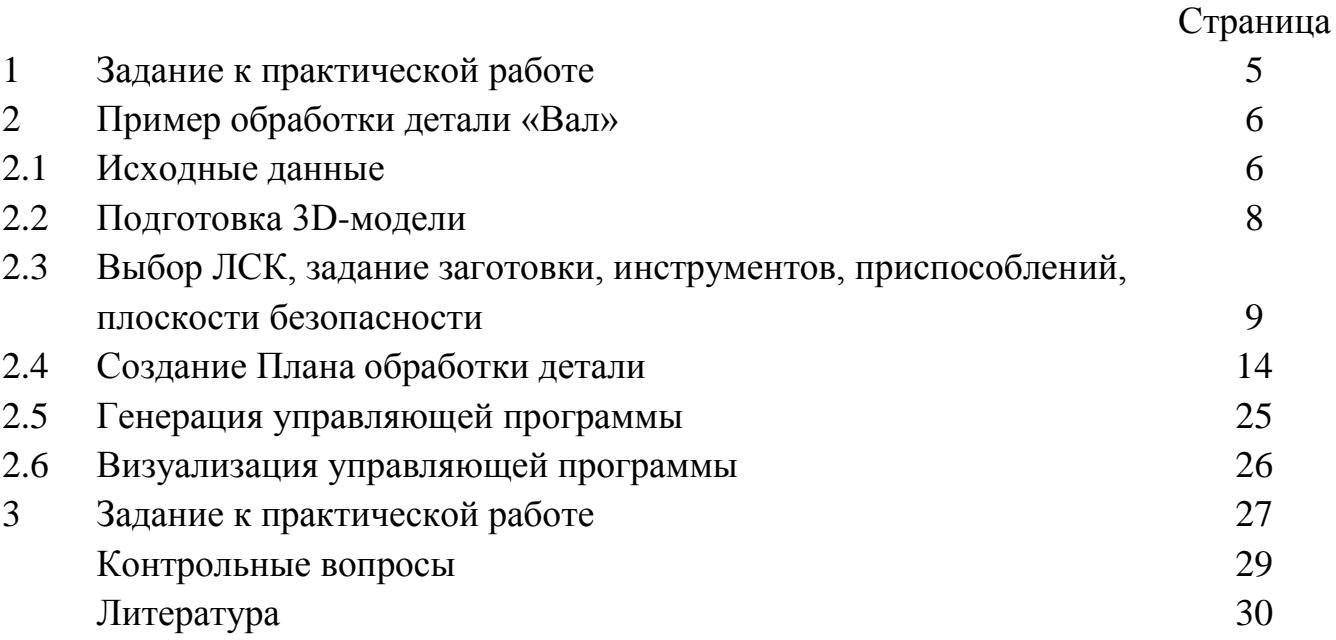

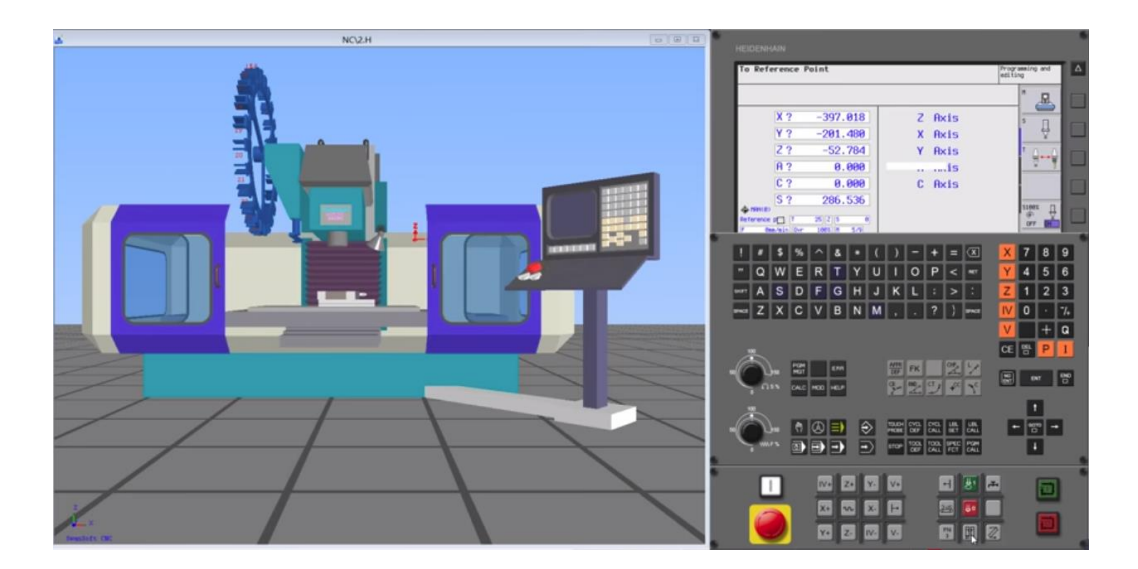

# **Обработка детали «Вал»**

#### **1 Задание к практической работе**

#### **Изучить:**

- чертеж детали «*Вал*»;
- методические указания к практической работе;
- алгоритм разработки управляющей программы для станка с ЧПУ, используя *Модуль с ЧПУ. Фрезерная обработка*

#### **Выполнить:**

- согласно заданию разработать управляющую программу фрезерной обработки детали «*Вал*»;
- оформить *Карту кодирования информации (ККИ)* на стандартных формах.

#### **Время на выполнения практической работы:**

4 учебных часа.

#### **2 Пример обработки детали «Вал»**

# **2.1 Исходные данные**

*Чертеж детали* представлен на рисунке 2.1, *трехмерная модель*, созданная в системе КОМПАС-3D, – на рисунке 2.2.

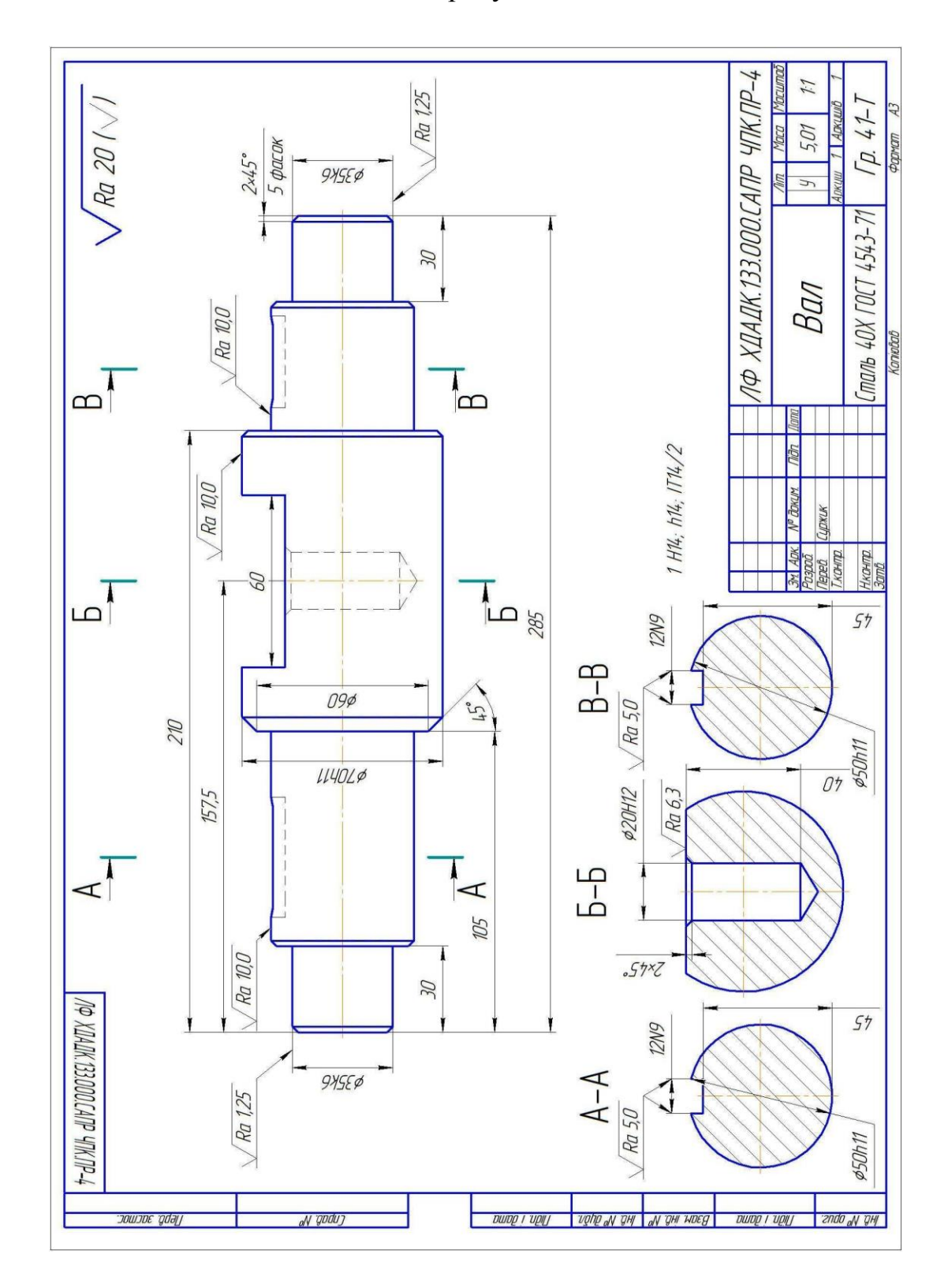

Рисунок 2.1 – Чертеж детали «Вал»

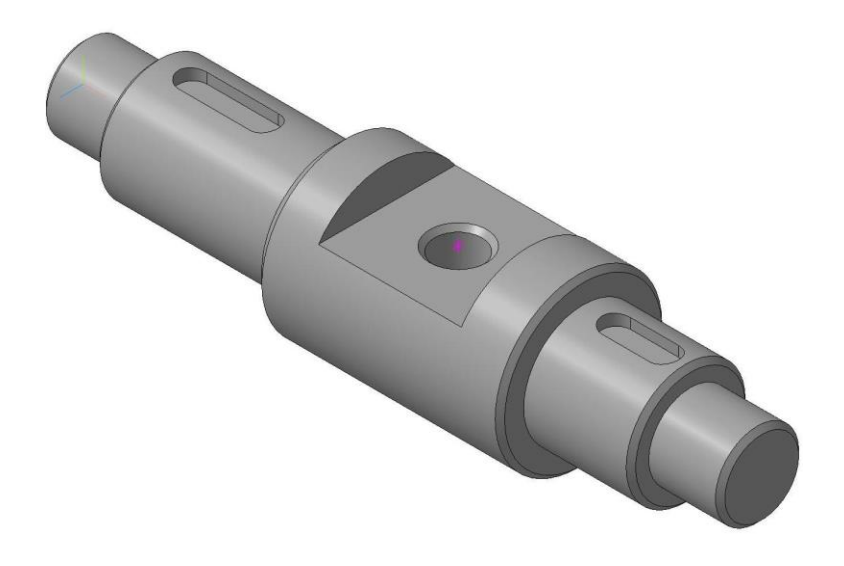

Рисунок 2.2 – Трехмерная модель детали

Заготовка (рисунок 2.3) представляет собой трёхмерную модель вала без поверхностей, получаемых фрезерной обработкой. Габаритные размеры вала соответствуют размерам на чертеже.

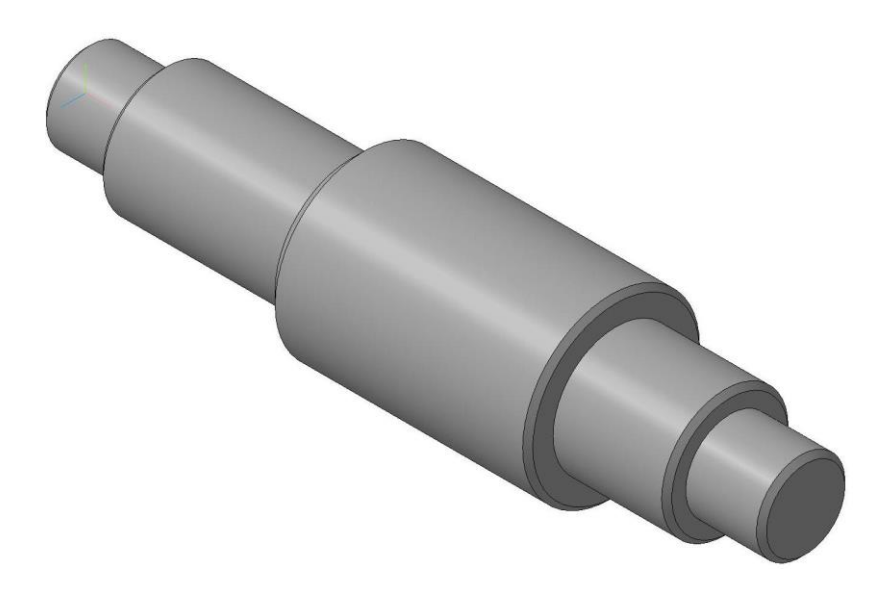

Рисунок 2.3 - Трехмерная модель заготовки

Составим ориентировочный *План обработки детали*.

*Режимы резания* в данном примере в расчет не принимаем.

Используем режимы резания, которые *Модуль ЧПУ* предложит по умолчанию. Их можно в любой момент отредактировать после создания плана обработки. Чертеж детали содержит обозначений шероховатостей, технические требования и материал заготовки.

Таблица 2.1 – План обработки

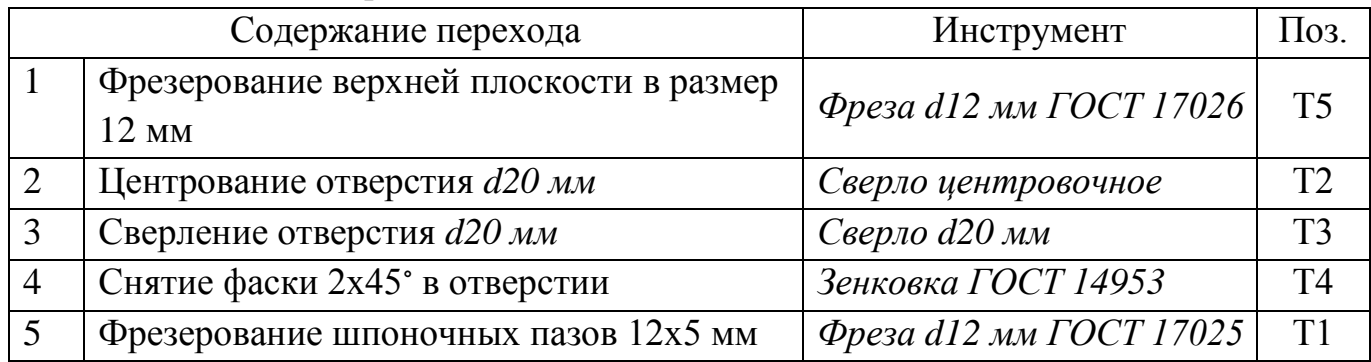

Составим таблицу инструментов, распределив инструменты по позициям магазина.

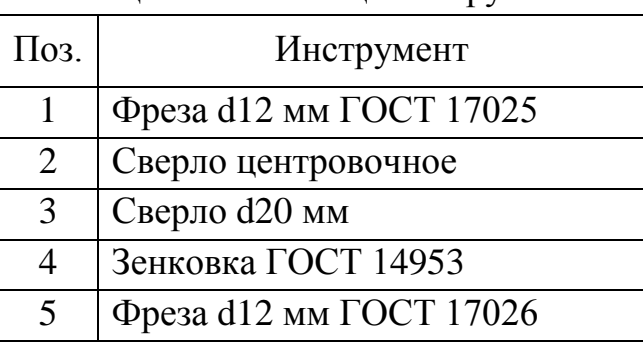

#### Таблица 2.2 – Таблица инструментов

#### **2.2 Подготовка 3D-модели**

Подготовка модели осуществляется с помощью команд КОМПАС без использования команд библиотеки.

Если обработка детали будет вестись более чем с одного установа, то нужно создать для каждого установа копии исходной модели детали с помощью команды КОМПАС-3D «*Моделирование – Копировать объекты*». Выбираем файл *Вал.m3d.* Создаем копию файла под именем *Вал ЧПУ.m3d. Дальше работаем с копией.*

Созданная таким образом *копия модели будет полностью ассоциативна с моделью-источником*.

В рассматриваемом примере обработка будет вестись с одного установа, поэтому нет необходимости создавать копию модели. Но, тем не менее, рекомендуется все-таки создавать отдельные копии, чтобы не нагружать файл исходной модели данными, которые библиотека записывает в модель (*Вал ЧПУ.m3d*).

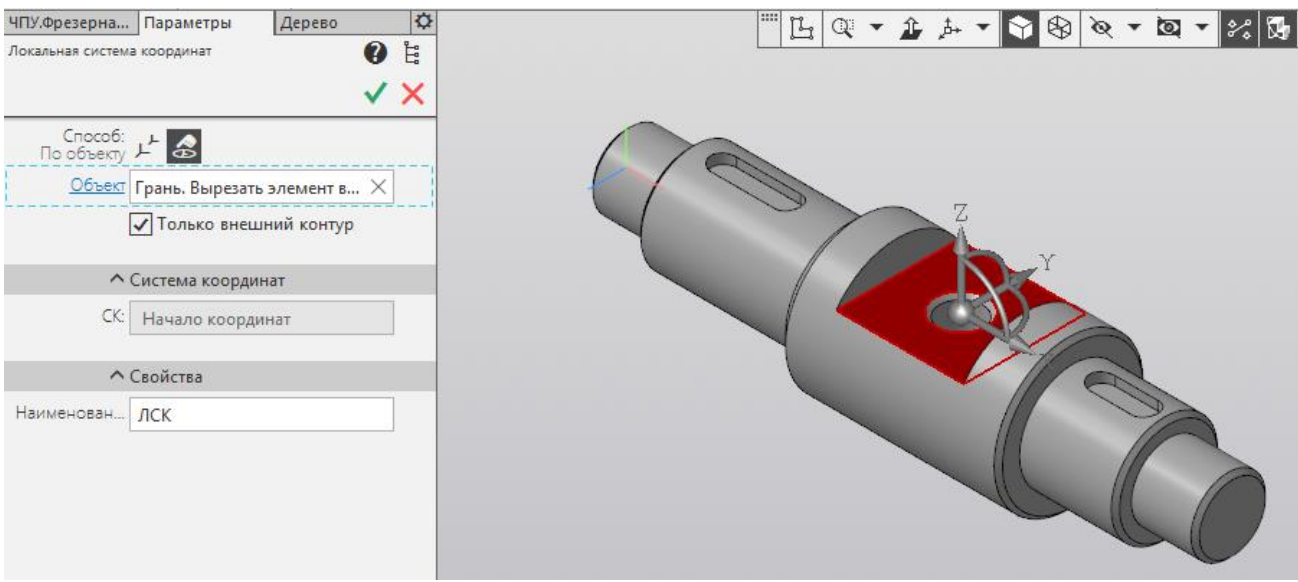

Рисунок 2.4 – Создание ЛСК

На модели следует поставить локальную систему координат (ЛСК). Для этого вызываем команду КОМПАС **ЛСК** и ставим систему координат *в центр отверстия d20 мм на поверхности паза 60 мм*. Выбираем направление осей: *ось Z направлена вверх*. Способ – *по объекту*.

ЛСК можно поставить куда-угодно, исходя из удобства привязки заготовки и особенностей конкретного технологического процесса: в центр какого-либо отверстия, в угол заготовки или в центр симметричной грани.

# **2.3 Выбор ЛСК, задание заготовки, инструментов, приспособлений, плоскости безопасности**

## **2.3.1 Выбор ЛСК**

Сначала необходимо привязаться к ЛСК, а также выбрать стойку управления станком. Для этого вызываем команду библиотеки *Система ЧПУ*.

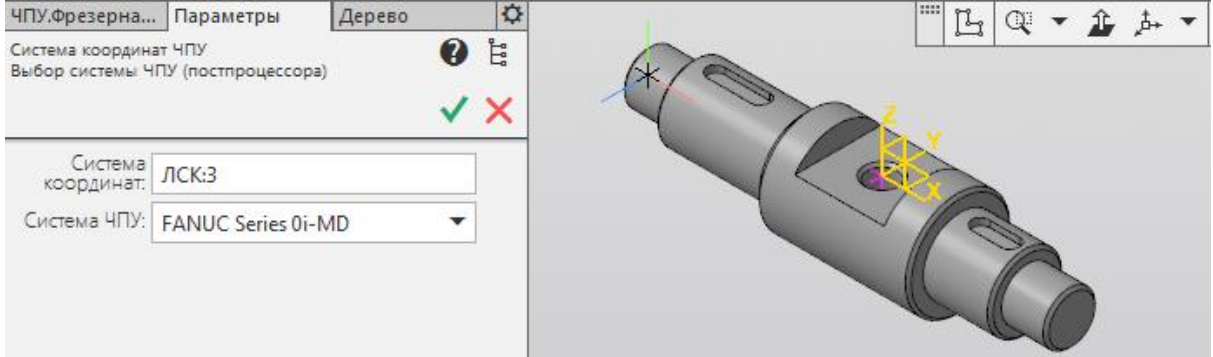

Рисунок 2.5 – Выбор ЛСК

В дереве построения модели указываем ЛСК.

Выбираем систему FANUK Series 0i-MD.

После выполнения команды в Плане обработки появится узел дерева Система ЧПУ**.**

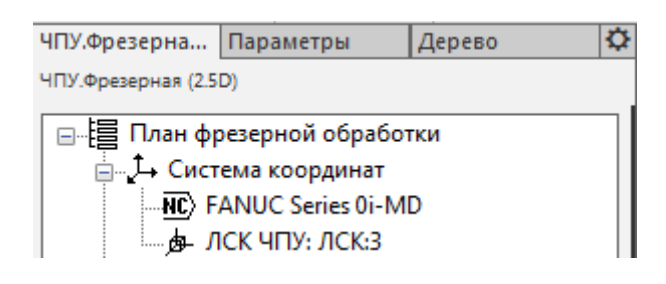

Рисунок 2.6 – План фрезерной обработки

# **2.3.2 Заготовка, Инструменты, Приспособления, Исходная точка и Зона безопасности**

После выбора локальной системы координат следует вызвать команду библиотеки *Заготовка, инструменты*.

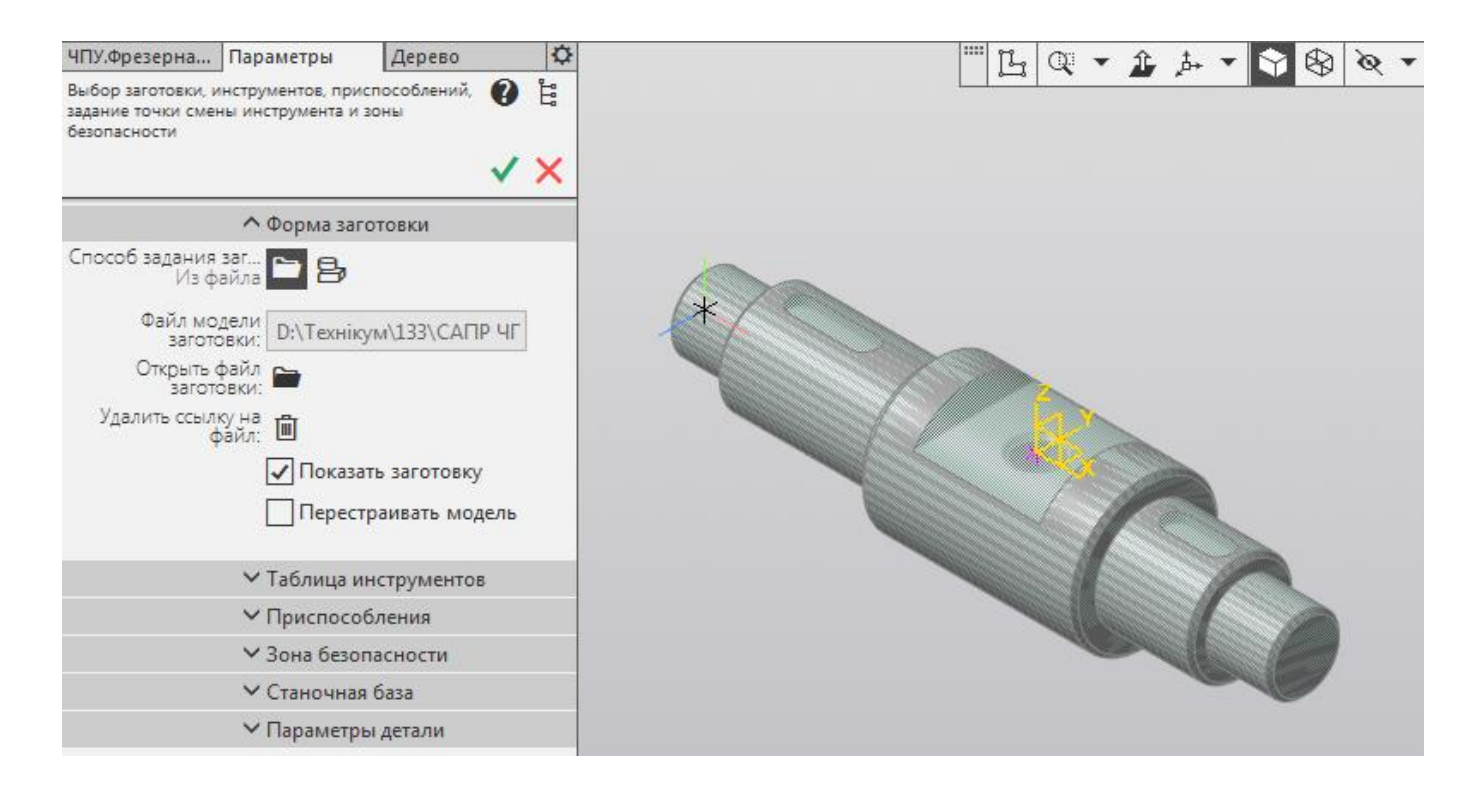

Рисунок 2.7 – Выбор заготовки

В качестве заготовки можно также выбрать 3D-модель. Для этого нужно активировать на панели свойств кнопку «*Из файла*» и далее выбрать соответствующий файл.

Далее переходим на вкладку Таблица инструментов.

Задаем 16 позиций. В списке Таблица инструментов появится пустая таблица с 16 строками.

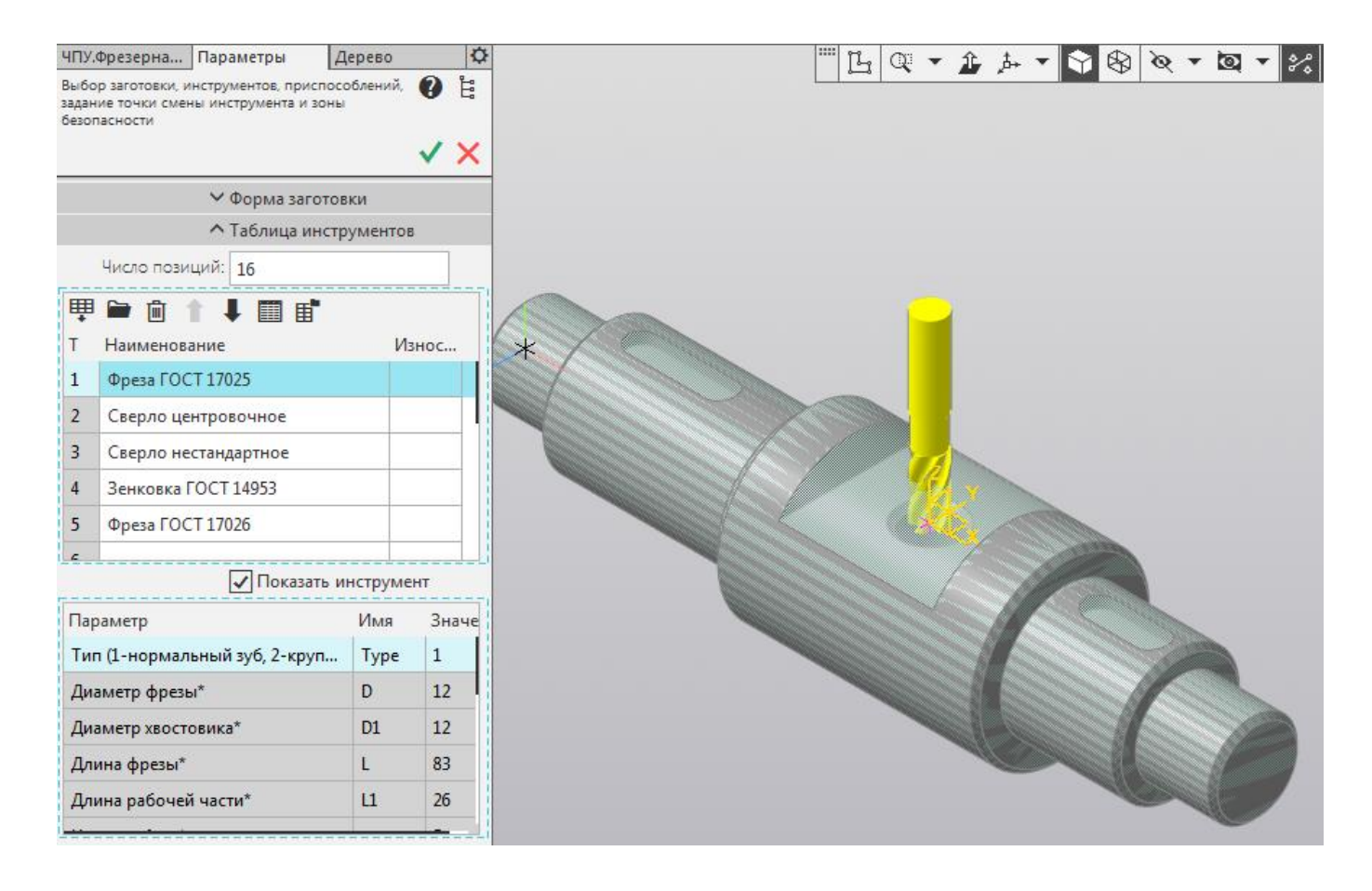

Рисунок 2.8 – Таблица инструментов

Каждая строка таблицы соответствует одной позиции *инструментального магазина*. В соответствии с таблицей 2.1, исходя из предполагаемого *плана обработки,* устанавливаем инструменты в позиции.

Чтобы добавить инструмент, нужно выделить соответствующую строку таблицы и нажать кнопку: *Добавить инструмент из каталога*. Одновременно в таблице Параметры инструмента настраиваем *параметрические переменные инструментов*.

После этого переходим на вкладку Приспособления**.**

В данной практической работе в качестве приспособление задаем *Тиски ГОСТ 16518*.

Устанавливаем *расстояние между губками 70 мм* по максимальному диаметру заготовки.

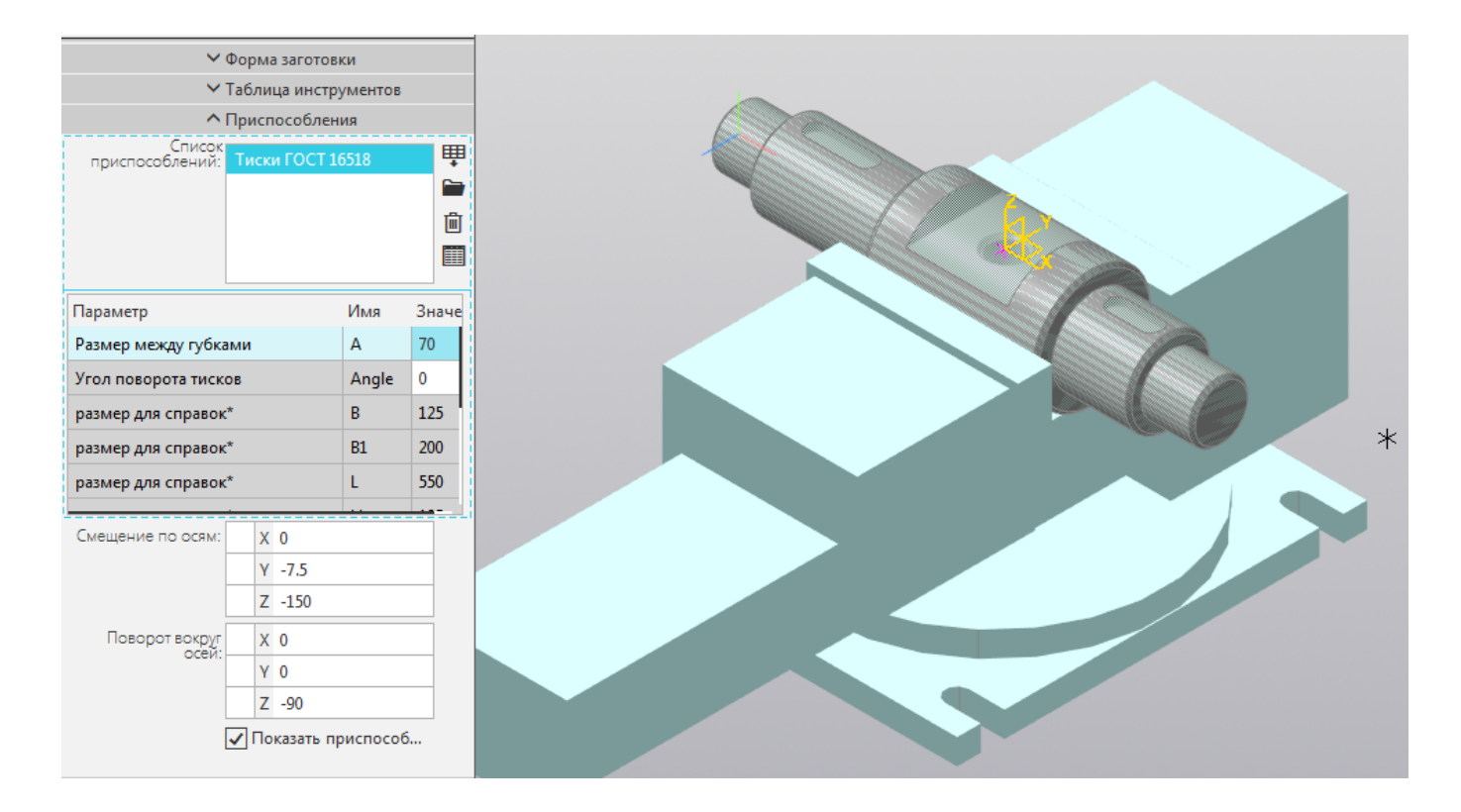

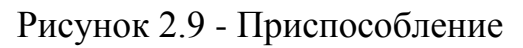

Выбираем *Смещение по осям* и *Поворот вокруг осей*.

Û На вкладке Зона безопасности задаем положение плоскости безопасности и плоскости отвода инструмента относительно детали в координатах ЛСК.

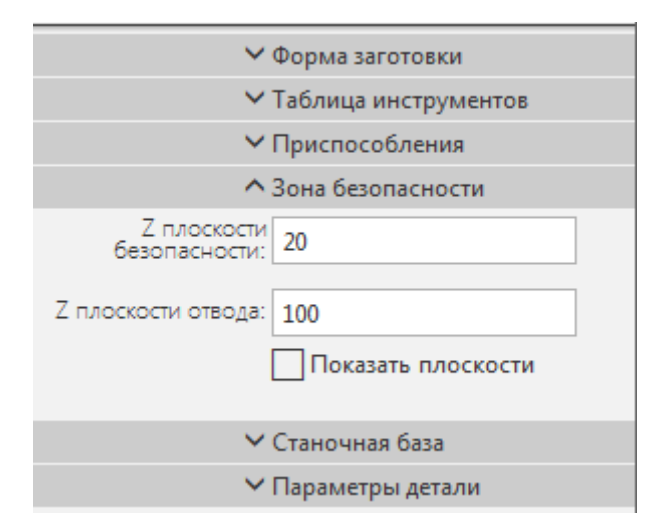

Рисунок 2.10 – Зона безопасности

Первая плоскость — «*Плоскость безопасности*» – будет использоваться в дальнейшем при построении траекторий перехода инструмента в пределах одной обработки, а также между обработками, которые выполняются одним инструментом. Ее положение по координате **Z** обычно используется в циклах обработки как 2-е безопасное расстояние.

На вкладке Станочная база задаем *Стол*. Выбираем *Смещение по осям* и *Поворот вокруг осей*.

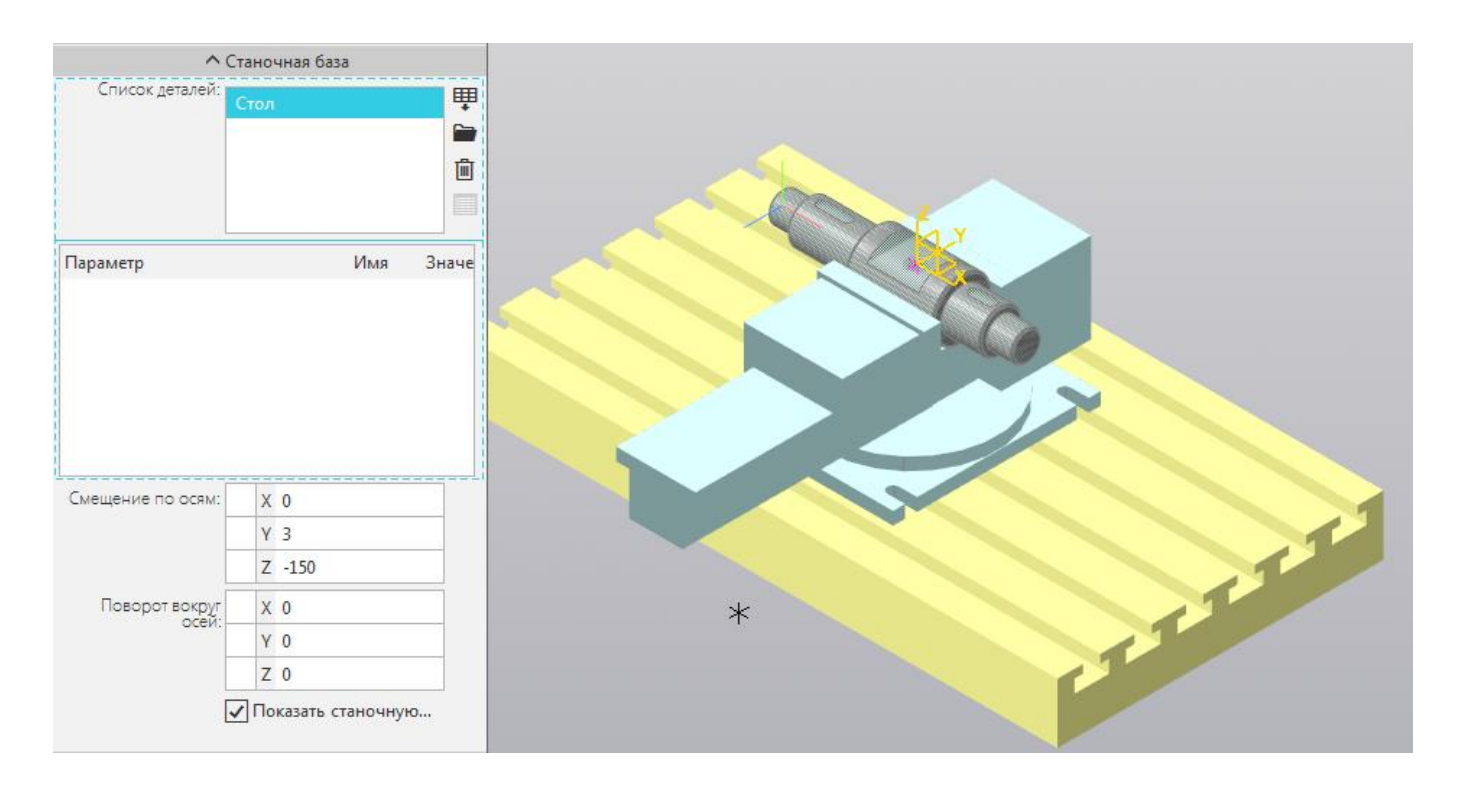

## Рисунок 2.11 – Станочная база

После выполнения данной команды в дереве Плана обработки появится узел Заготовка, инструменты (рис. 2.12)**.**

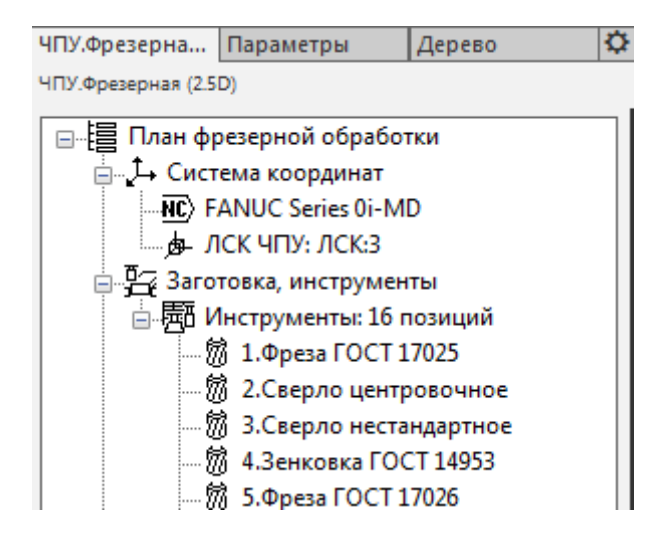

Рисунок 2.12 – Заготовка, инструменты

# **2.4 Создание Плана обработки детали**

#### **2.4.1 Фрезерование паза**

Выбираем команду *Фрезерование на Z-уровнях*.

На вкладке Область обработки указываем грани паза.

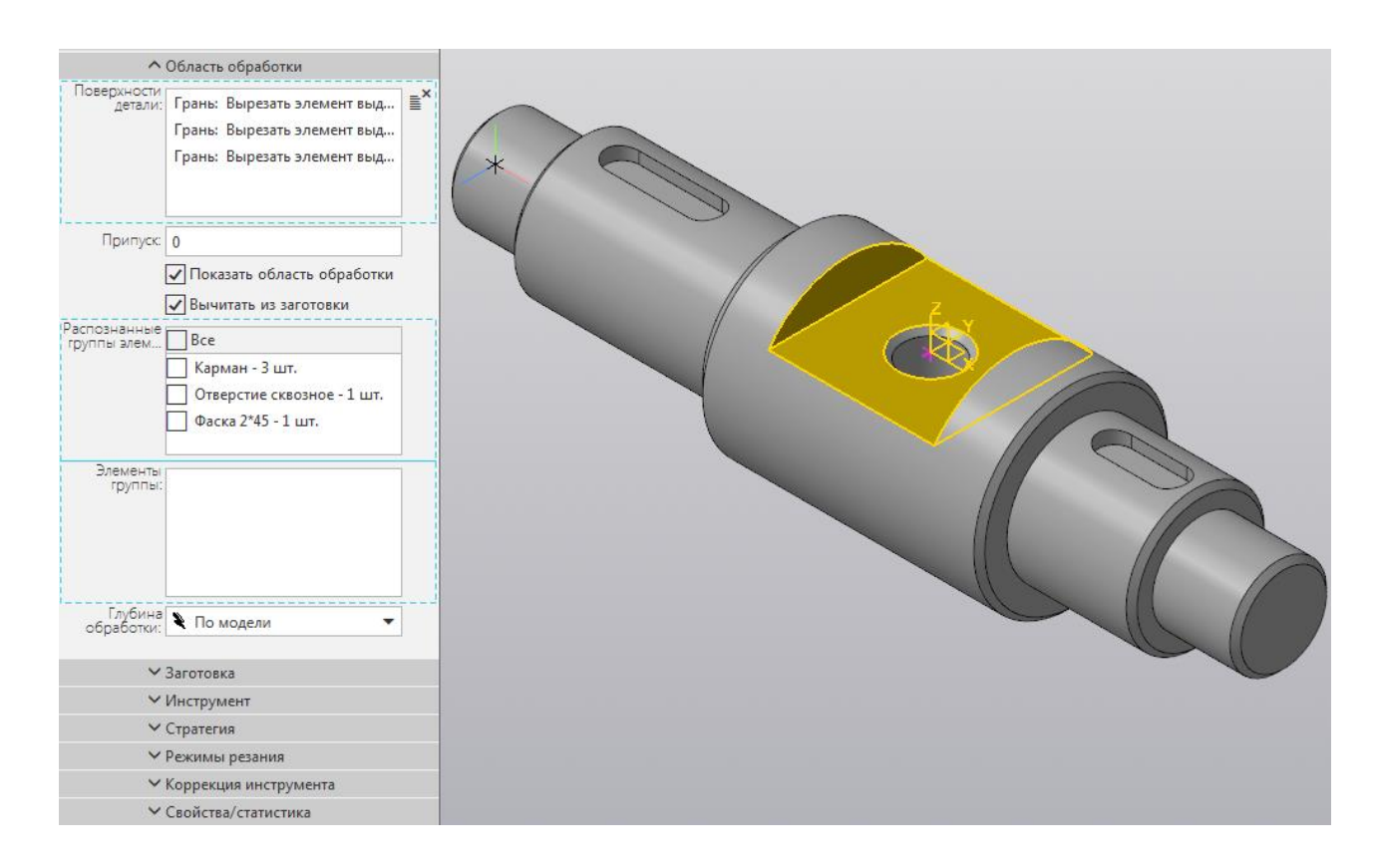

Рисунок 2.13 - Область обработки

На вкладке Заготовка отмечаем *Показать заготовку*.

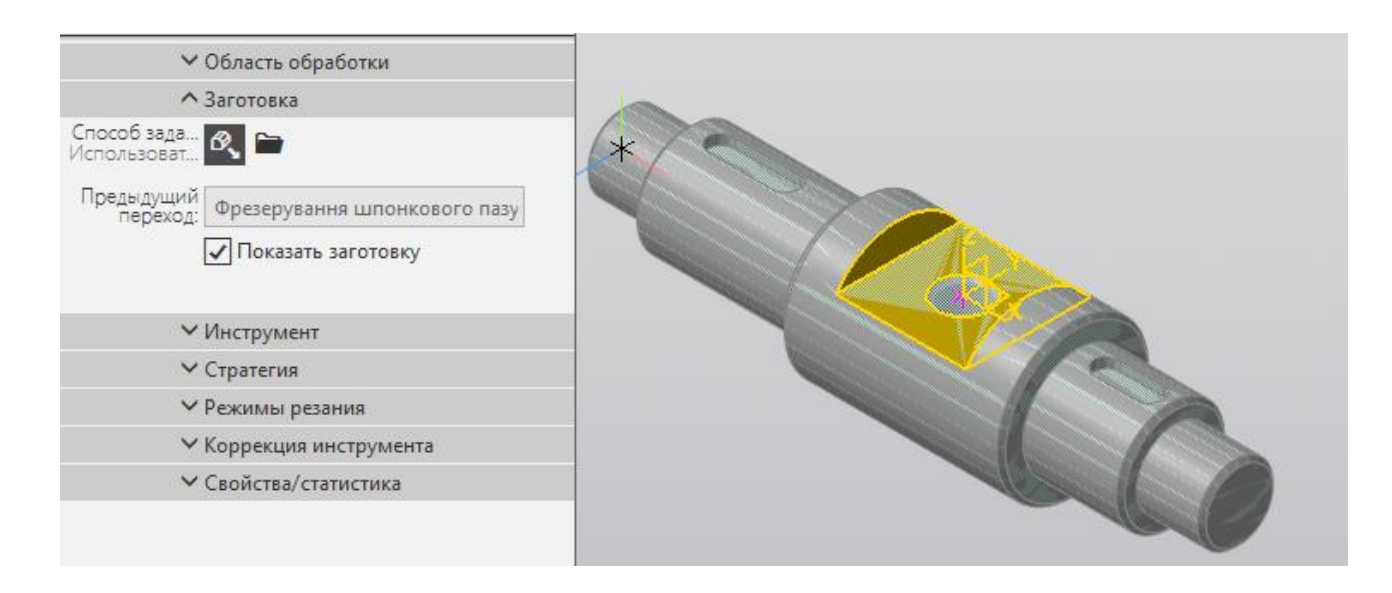

Рисунок 2.14 - Заготовка

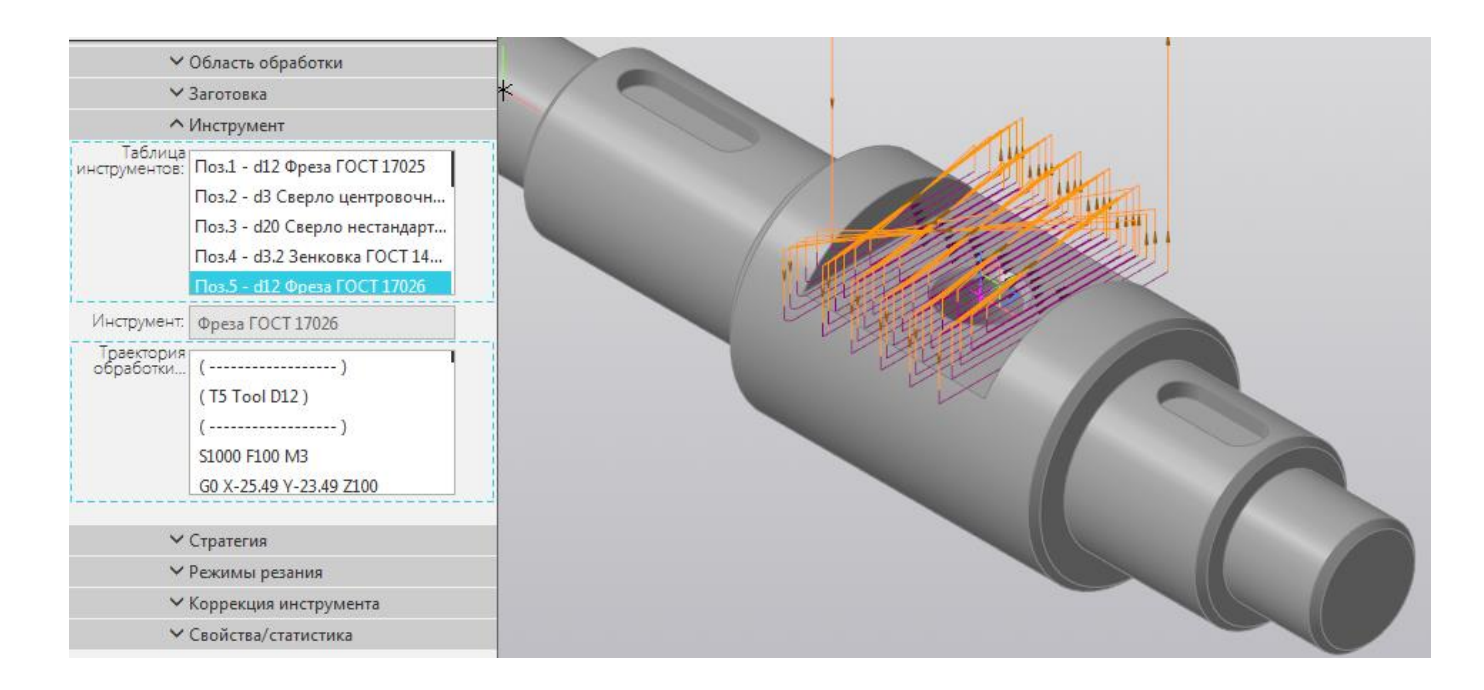

Рисунок 2.15 – Выбор инструмента

Переходим сразу на вкладку Инструмент и выбираем инструмент (*фрезу ГОСТ 17026*).

После выбора инструмента появляется эквидистантная траектория обработки (*эквидистантная схема принята по умолчанию*).

Переходим на вкладку Стратегия и меняем схему обработки на Построчная. После этого появляется построчная траектория.

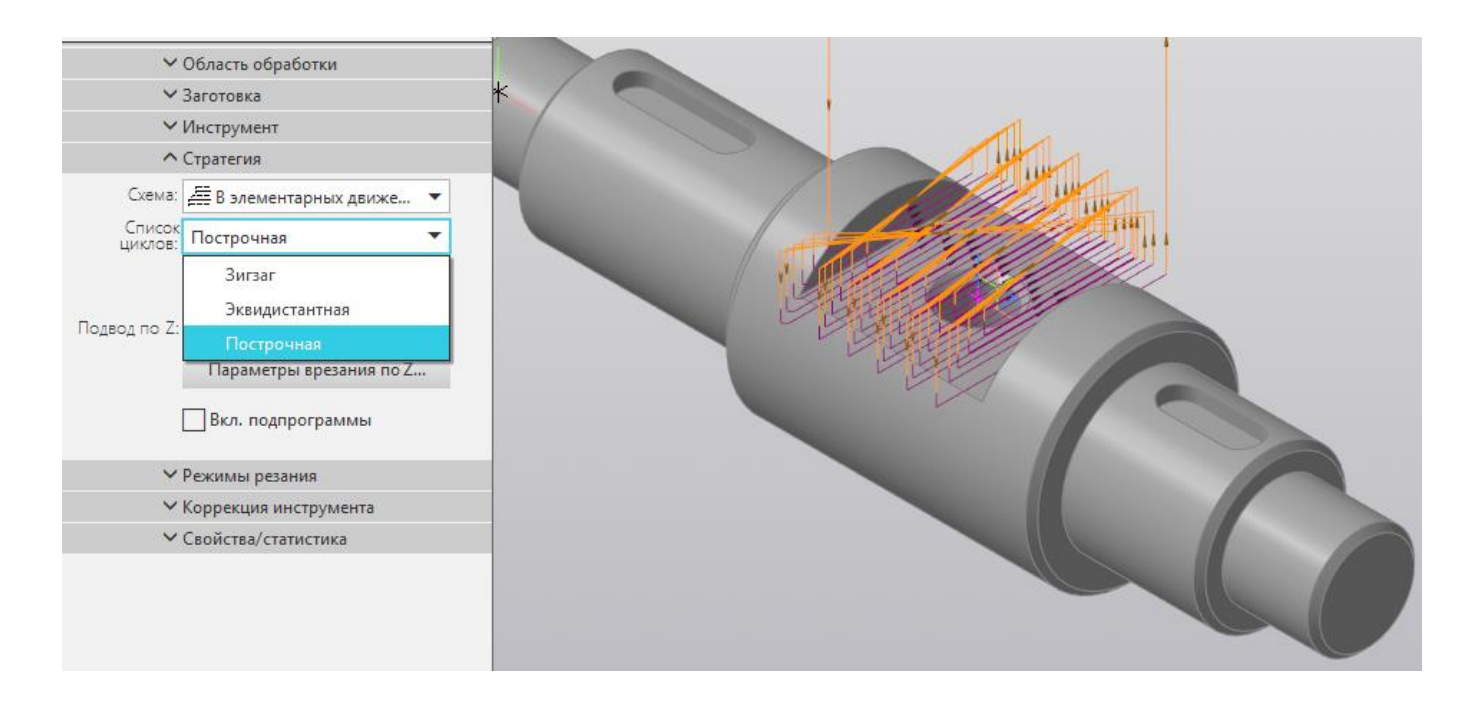

Рисунок 2.16 – Выбор схемы обработки

Параметры цикла показаны на рис. 2.17.

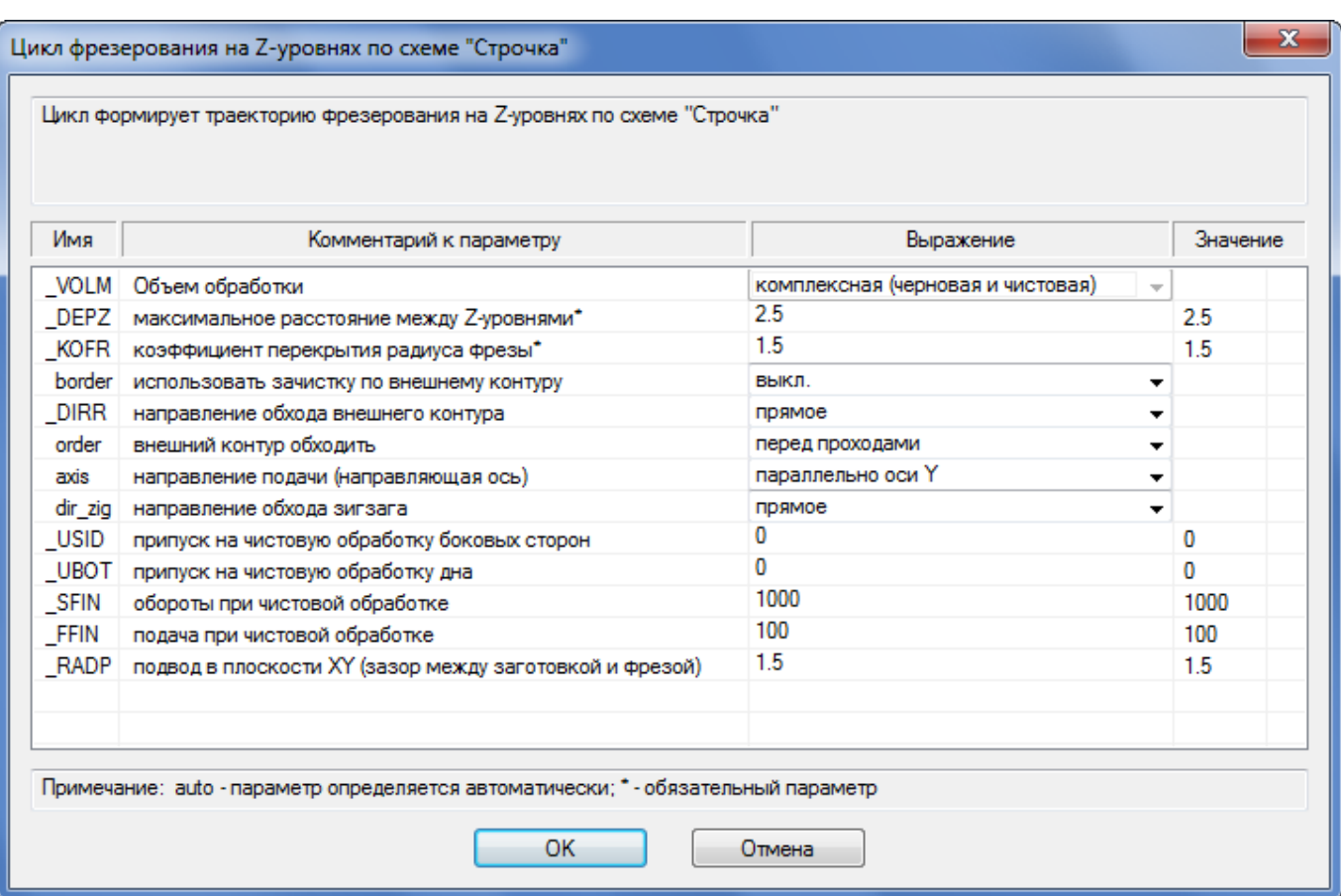

Рисунок 2.17 – Параметры цикла

Вкладку Режимы резания пока пропускаем (используем режимы по умолчанию).

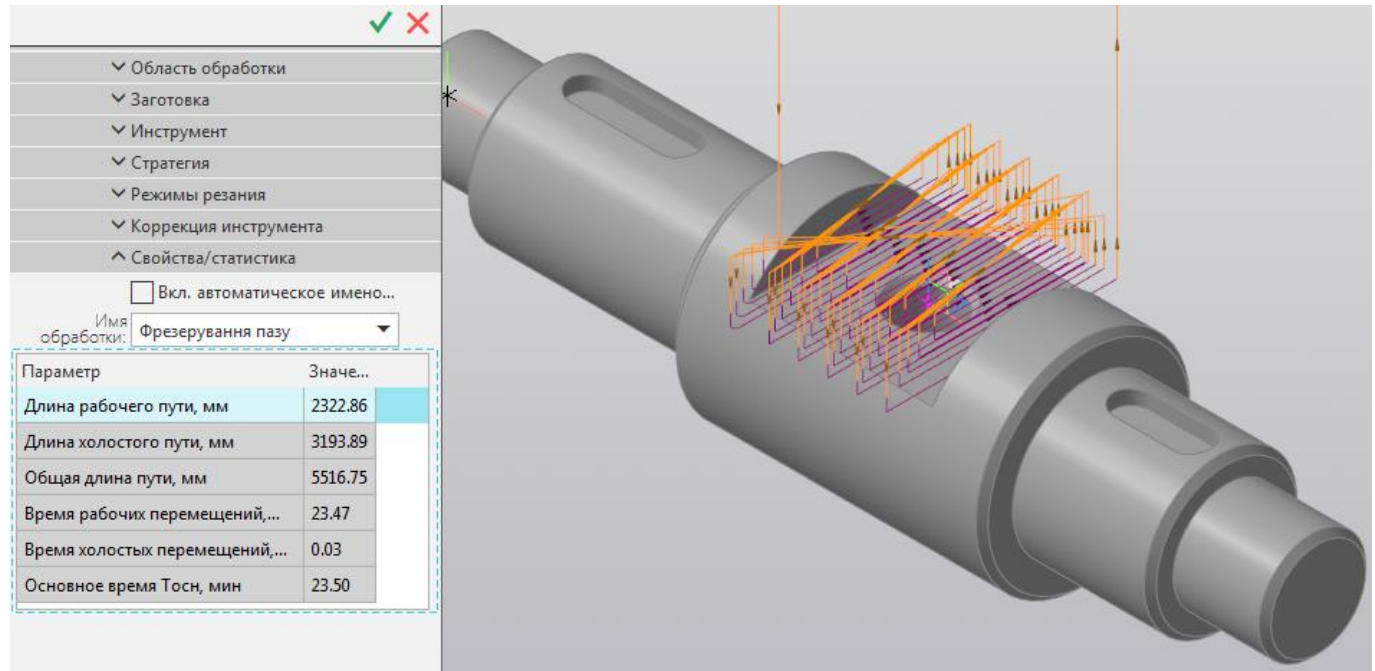

Рисунок 2.18 – Вкладка Свойства/статистика

Коррекция инструмента определяется автоматически из параметров инструмента.

Поэтому сразу переходим на вкладку Свойства/статистика, на которой меняем имя обработки на *Фрезерование паза* (рис. 2.18).

После подтверждения данной команды нажатием **ОК** . В Плане обработки появится узел дерева с названием *Фрезерование паза*.

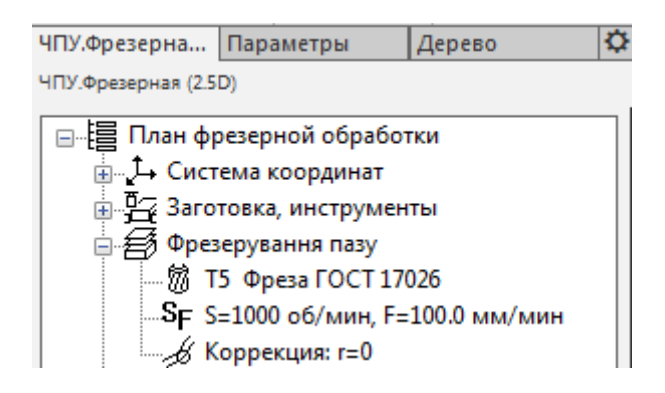

Рисунок 2.19 – План обработки

## **2.4.2 Центрование отверстий**

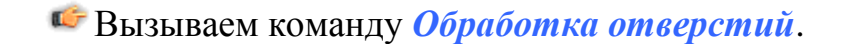

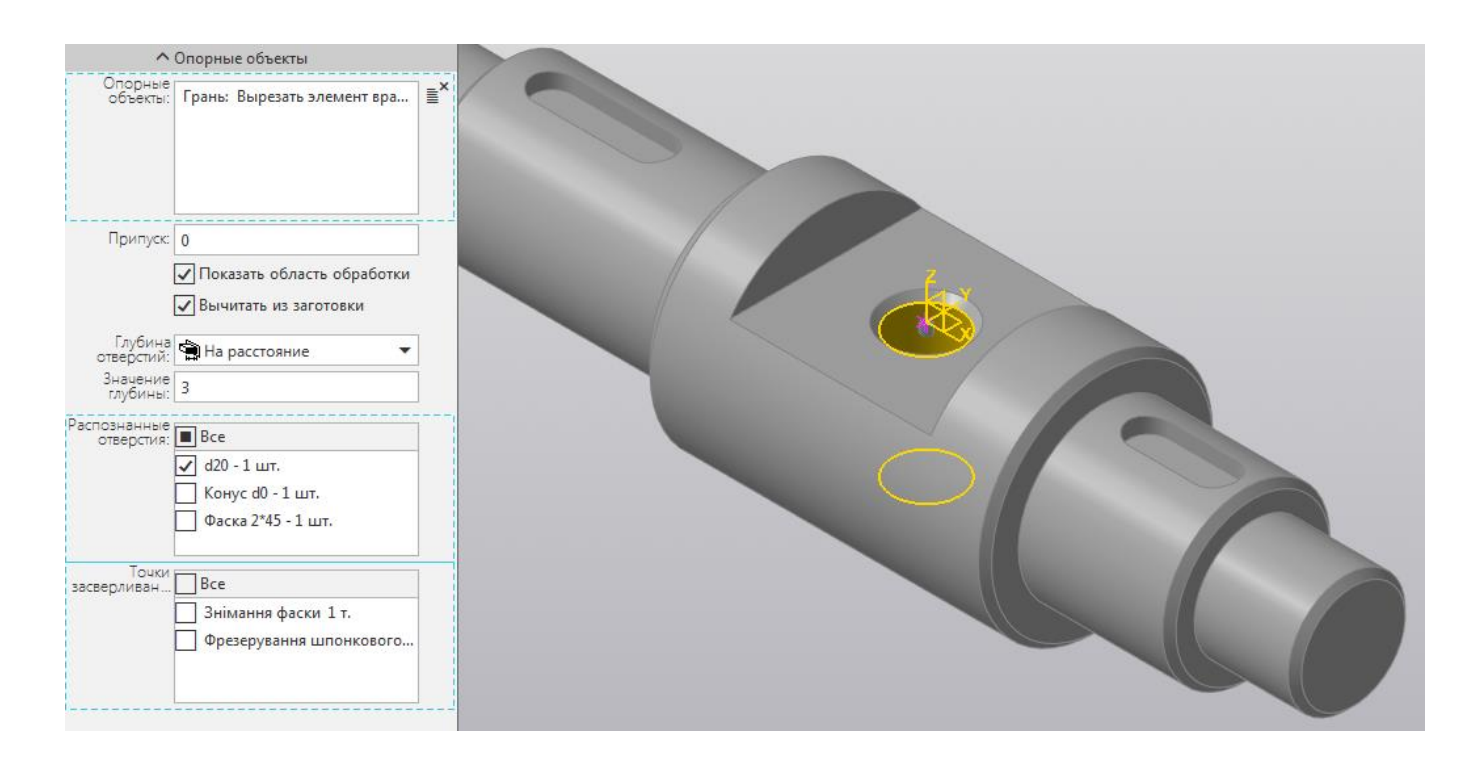

Рисунок 2.20 – Вкладка Опорные объекты

На вкладке Опорные объекты в списке «*Распознанные отверстия на детали*» выбираем три отверстия диаметром 20 мм.

Чтобы реализовать центрование на определенную глубину, а не на всю глубину отверстий, в списке «*Глубина отверстий*» выбираем «*Значение глубины*» и рядом в текстовом поле задаем 3 мм.

Переходим на вкладку Инструмент и выбираем *Сверло центровочное*.

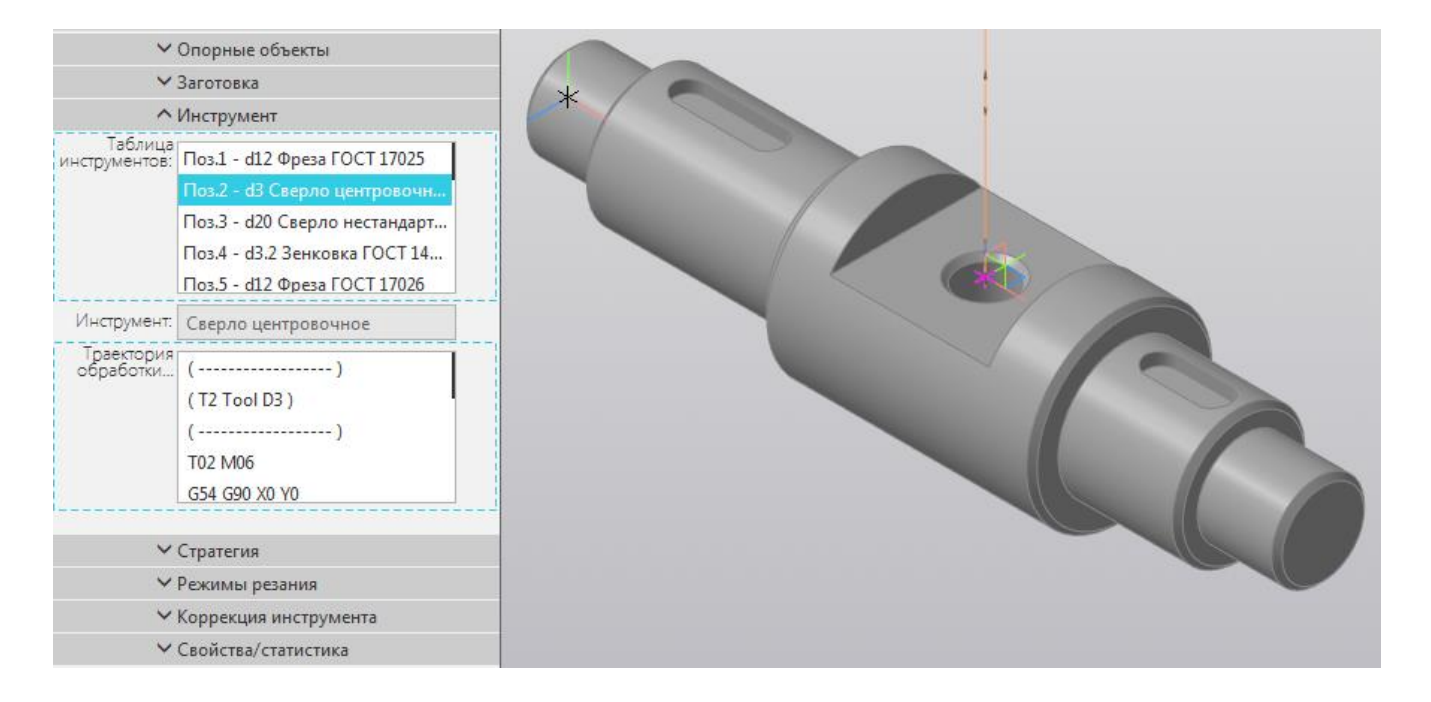

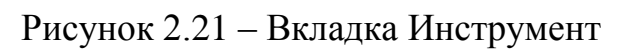

На вкладке Свойства/статистика задаем имя обработки *Центрование*.

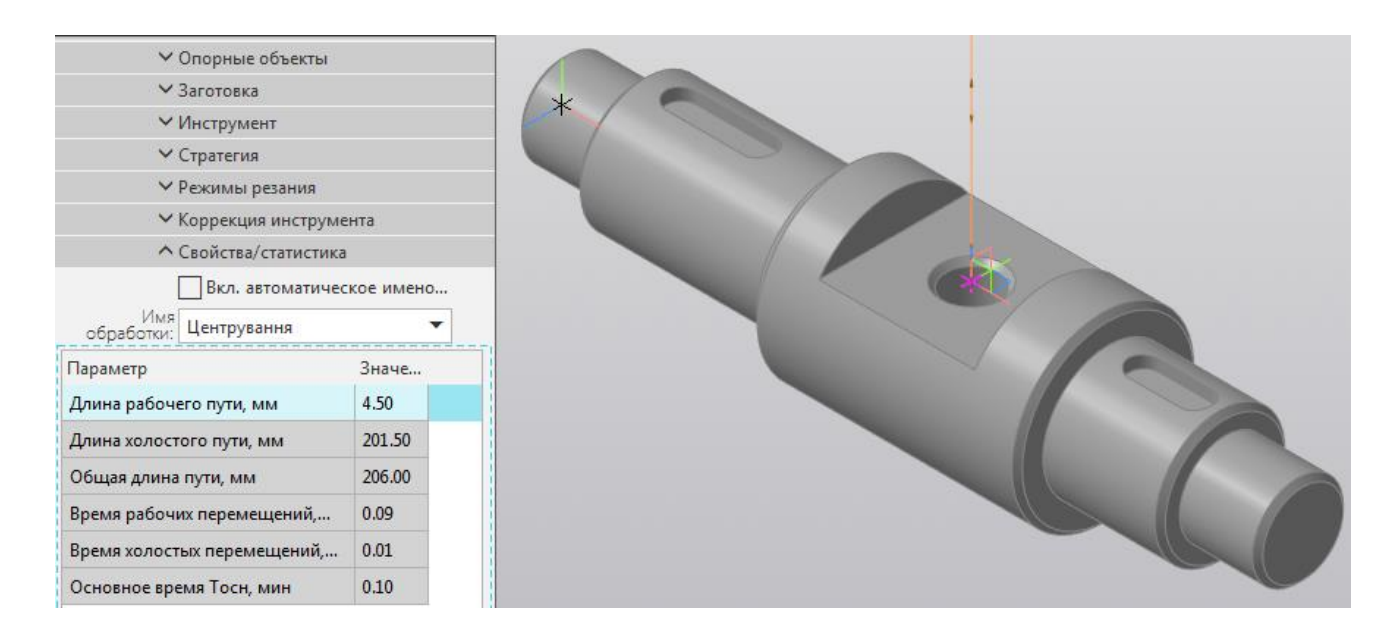

Рисунок 2.22 – Вкладка Свойства/статистика

Завершаем команду нажатием **OK** . В Плане обработки появится узел дерева с названием *Центрование*.

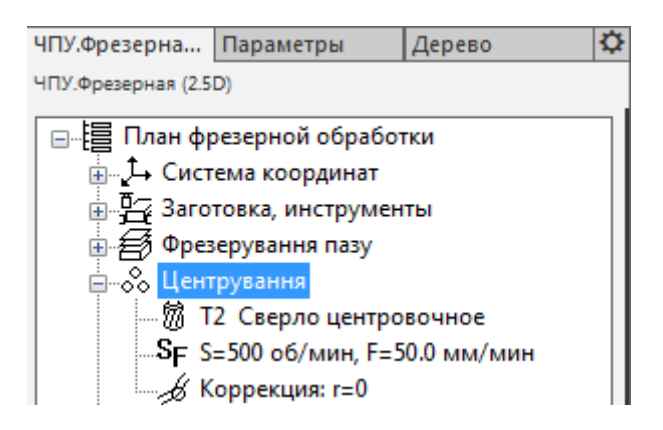

Рисунок 2.23 – План обработки

#### **2.4.3 Сверление отверстия d20 мм**

Вызываем команду *Обработка отверстий*.

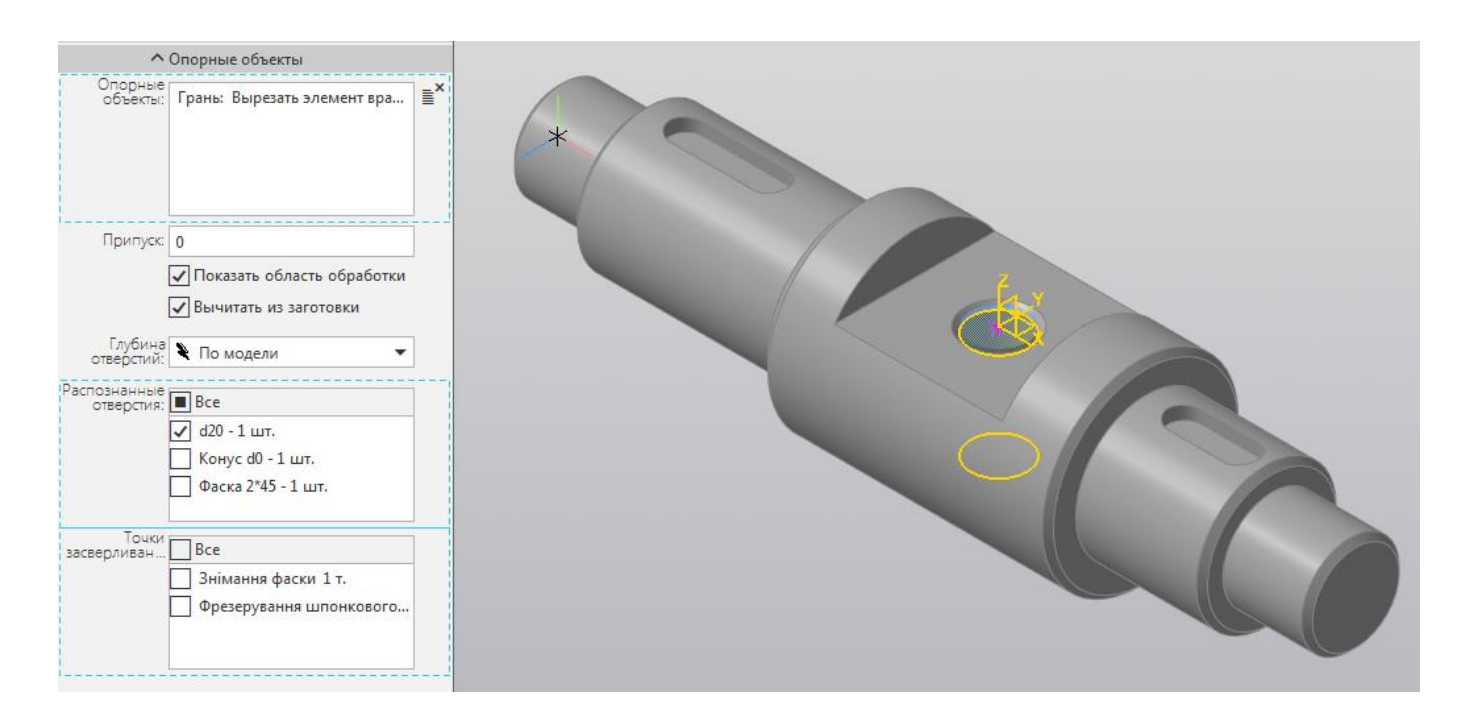

#### Рисунок 2.24 – Вкладка Опорные объекты

На вкладке Опорные объекты в списке «*Распознанные отверстия*» выбираем отверстия диаметром 20 мм.

Переходим на вкладку Инструмент и выбираем *Сверло диаметром 20 мм*.

На вкладке Стратегия выбираем *цикл многопроходного сверления*. В Параметрах цикла задаем глубину сверления на первом проходе 10 мм, остальные параметры оставляем по умолчанию. Длину перебега ставим 0 мм.

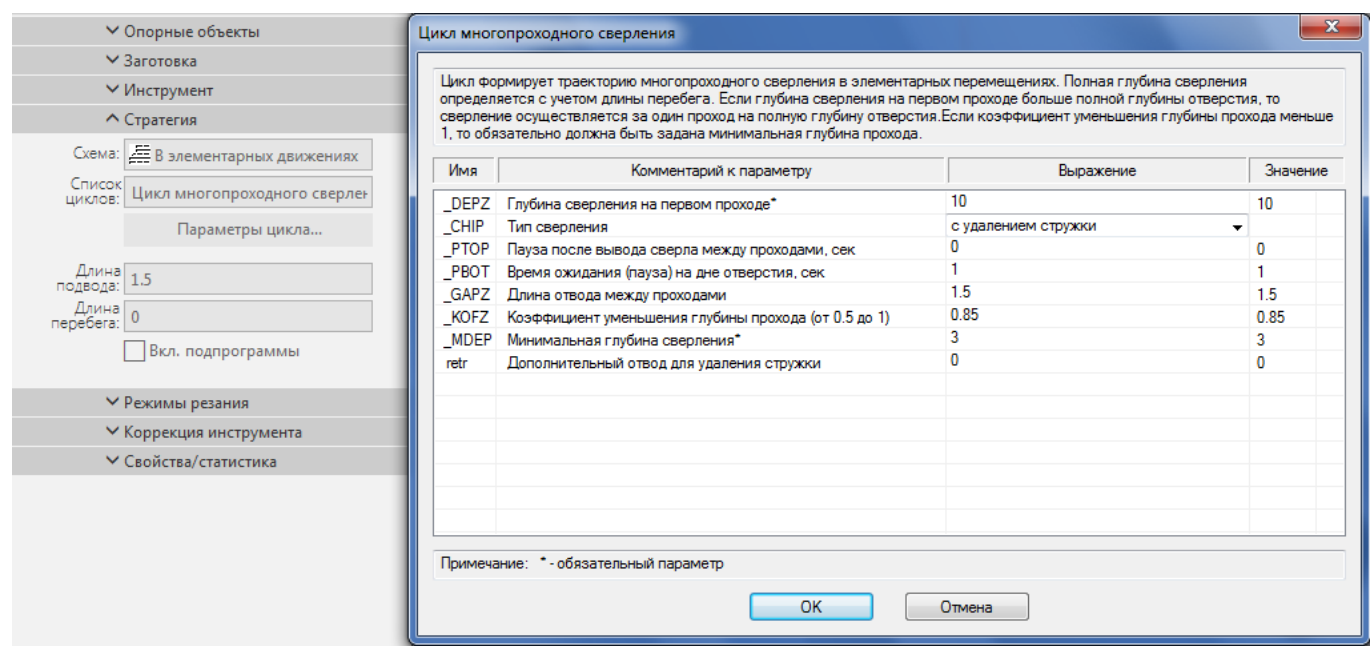

Рисунок 2.25 – Вкладка Стратегия

# На вкладке Свойства/статистика задаем имя обработки *Сверление d10 мм*.

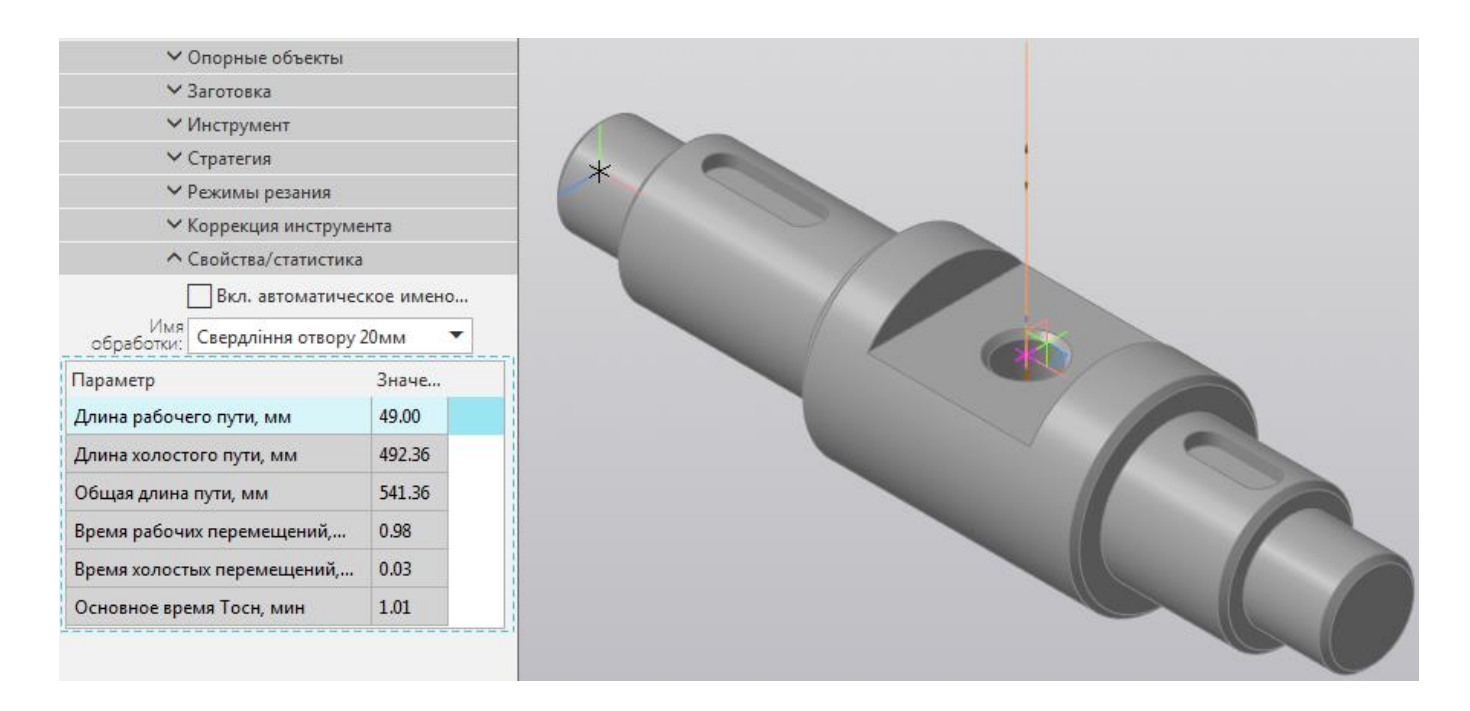

Рисунок 2.26 – Вкладка Свойства/статистика

Завершаем команду нажатием **OK** .

В Плане обработки появится узел дерева с названием *Сверление отверстия 20 мм*.

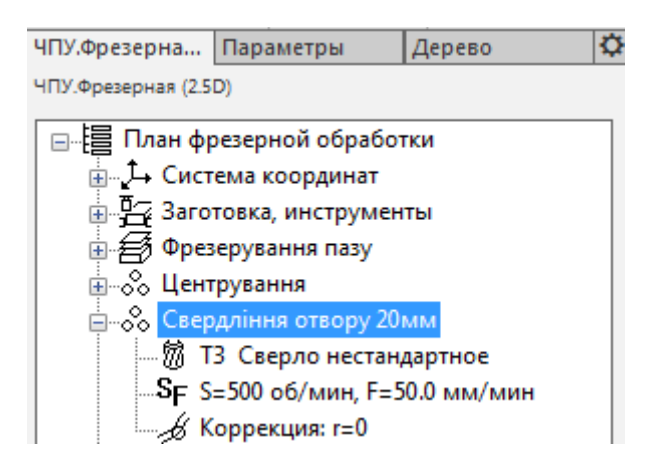

Рисунок 2.27 – План обработки

#### **2.4.4 Снятие фаски**

Вызываем команду *Фрезерование на Z-уровнях*.

На вкладке Область обработки в списке распознанных элементов *фаска 2х45º*.

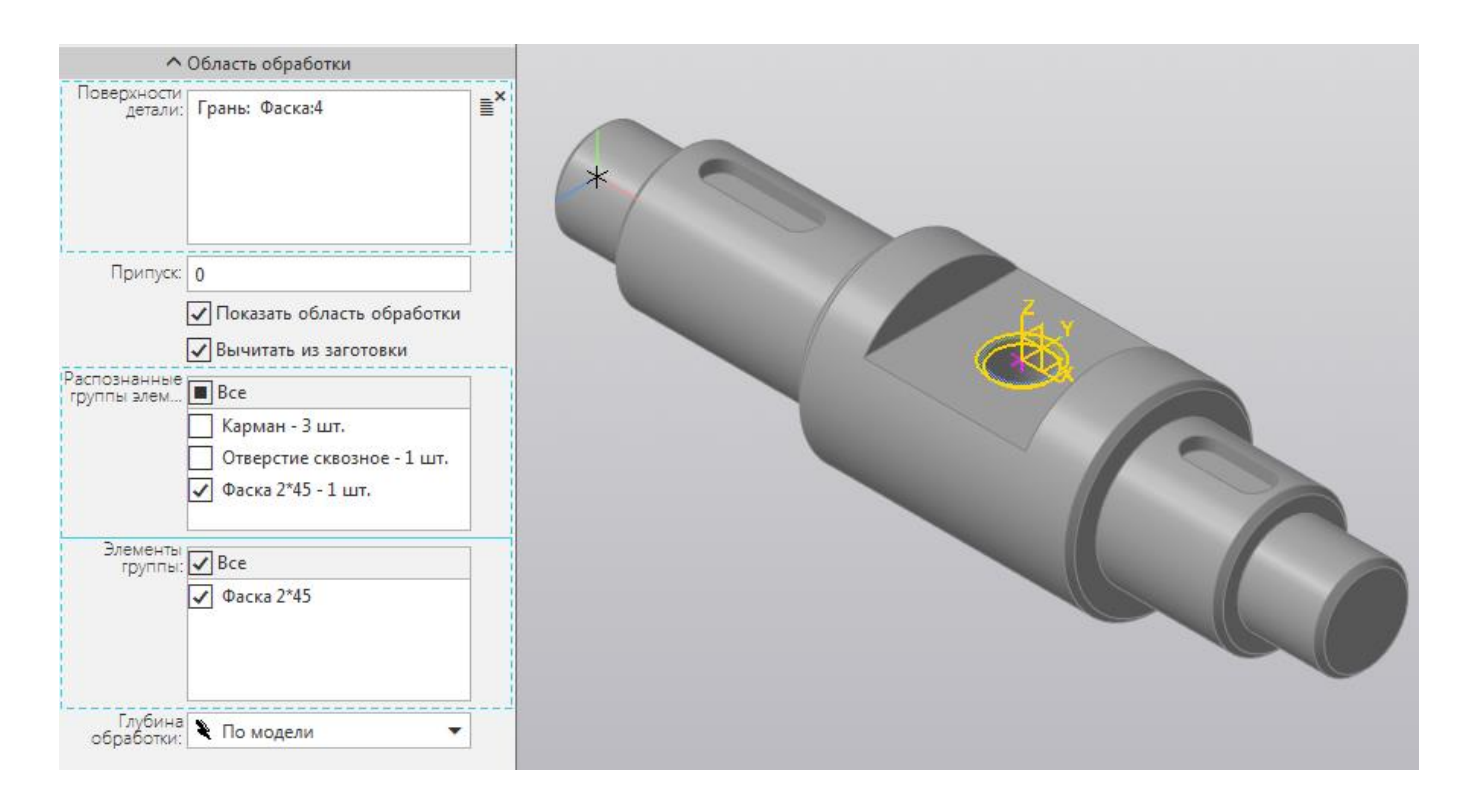

Рисунок 2.28 – Вкладка Область обработки

# Переходим на вкладку Инструмент и выбираем *Зенковку ГОСТ 14953*.

На вкладке Свойства/статистика задаем имя обработки *Снятие фаски*.

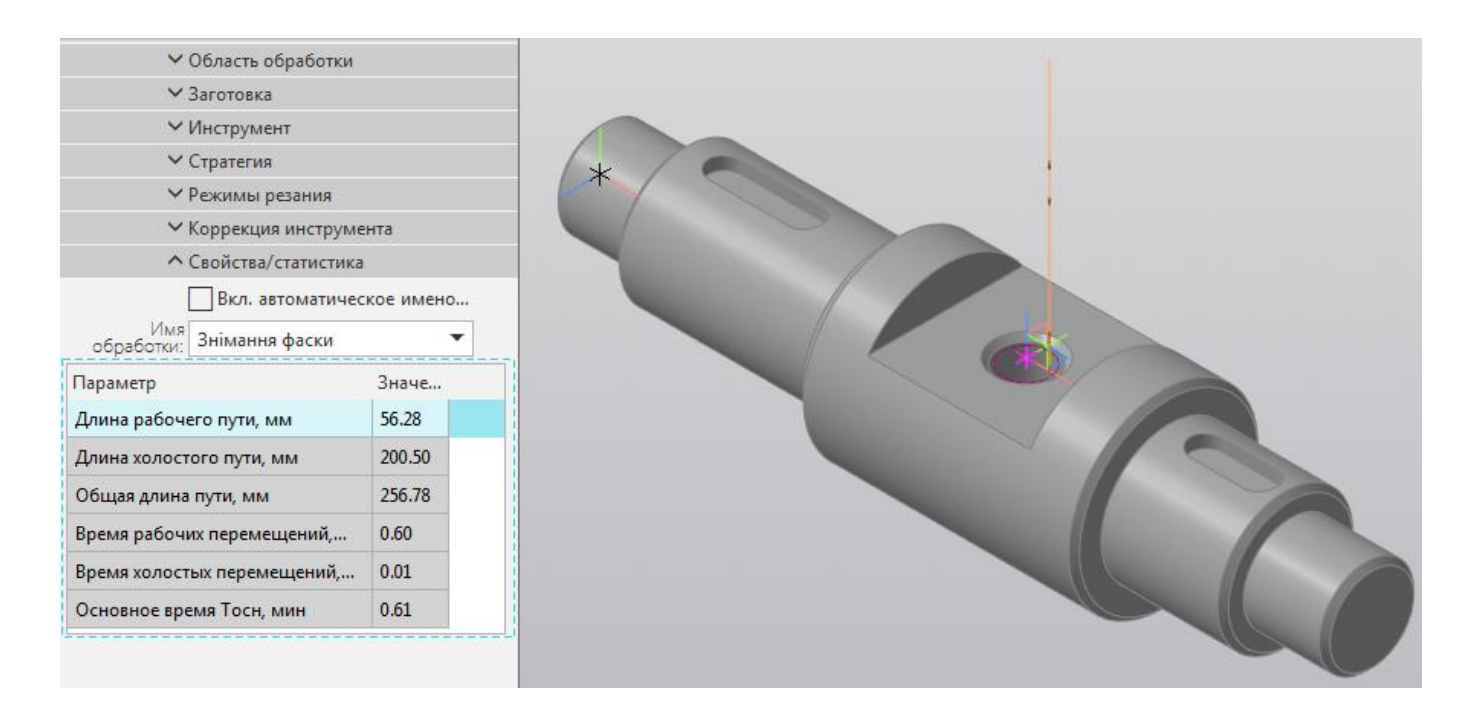

Рисунок 2.29 – Вкладка Свойства/статистика

Завершаем команду нажатием **OK** .

В Плане обработки появится узел дерева с названием *Снятие фаски*.

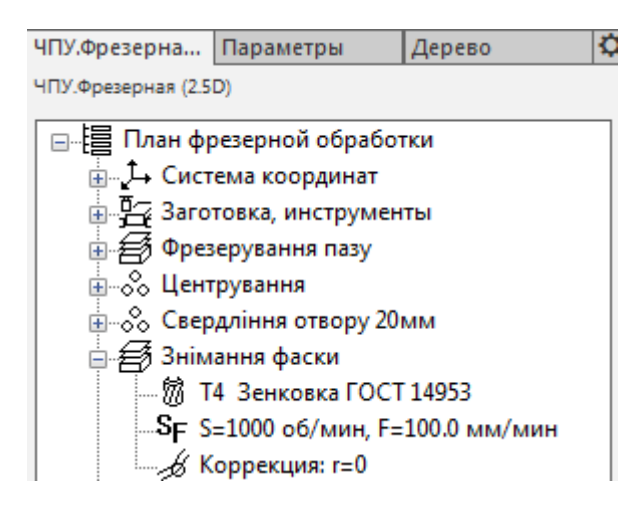

Рисунок 2.30 – План обработки

#### **2.4.5 Фрезерование шпоночных пазов**

Вызываем команду *Фрезерование на Z-уровнях*.

На вкладке Область обработки в списке *Элементы группы* выбираем *Карман.* Глубина обработки – *По модели*.

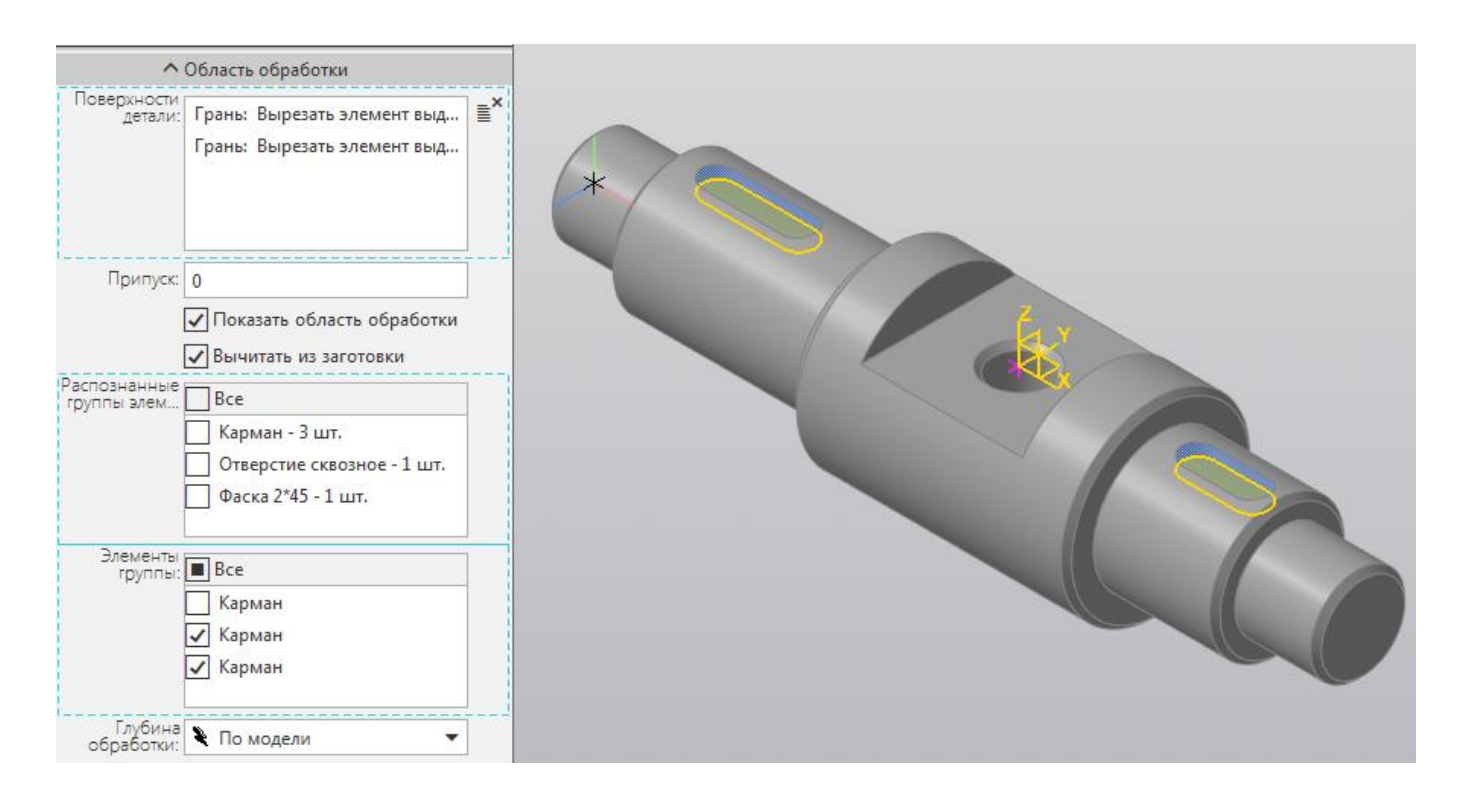

#### Рисунок 2.31 – Вкладка Область обработки

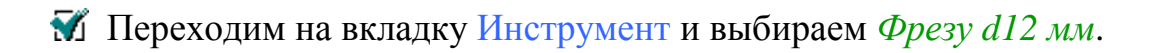

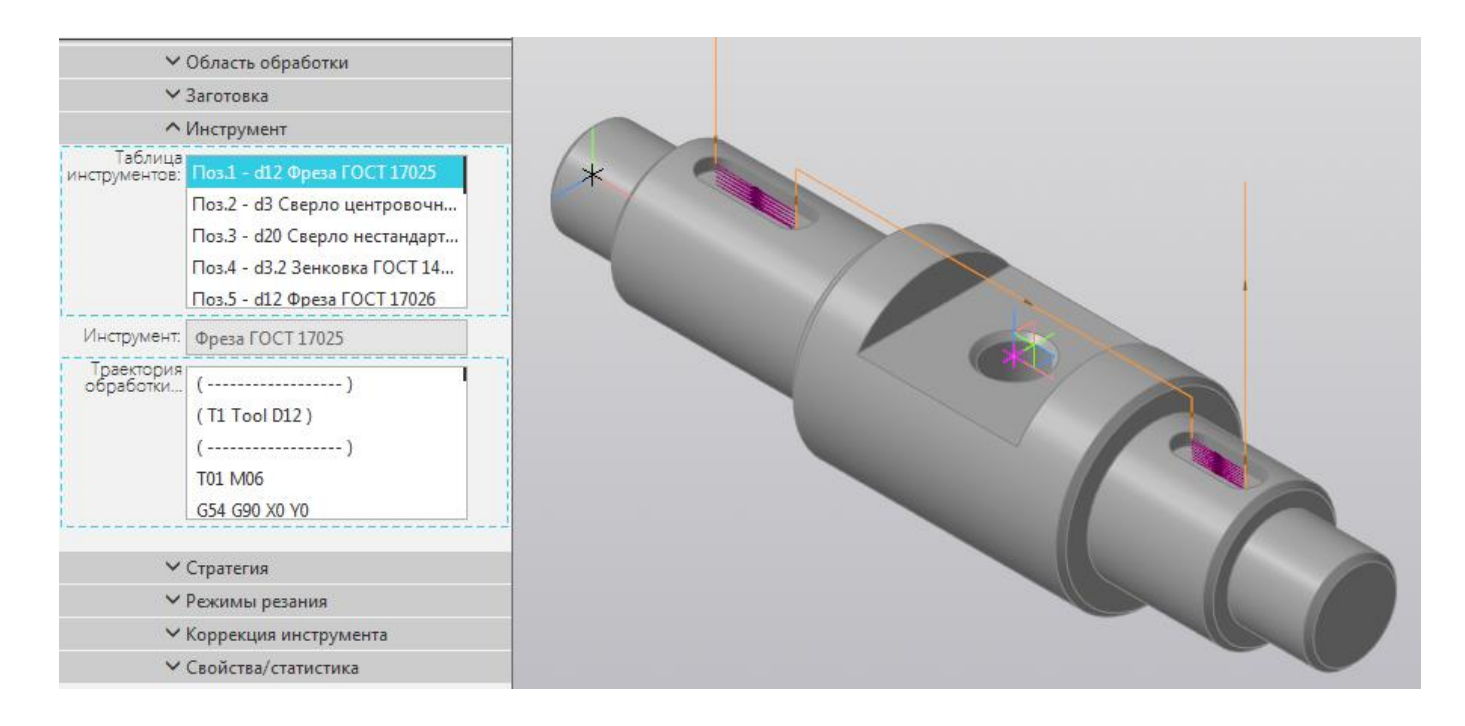

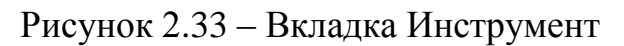

На вкладке Стратегия выбираем *Цикл фрезерования круглого кармана*.

Переходим на вкладку *Параметры врезания по Z*. На вкладке отмечаем *Заменить спираль отрезком*, значение *числа отрезков на виток* устанавливаем 2, подачу оставляем без изменения 50 мм/мин. Нажимаем ОК.

Параметры цикла оставляем без изменения.

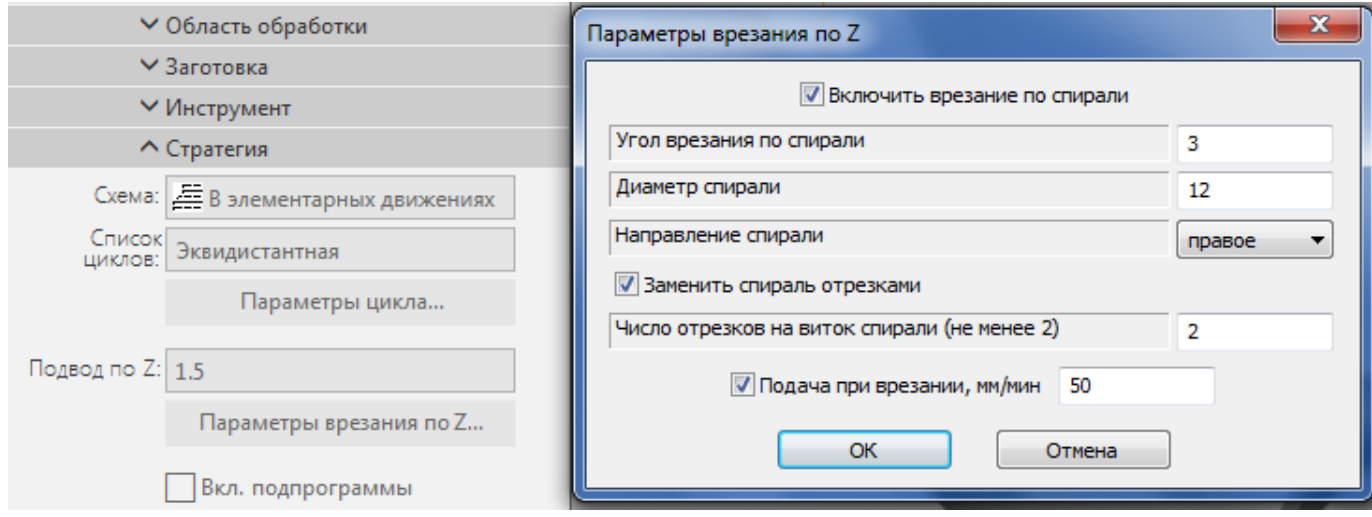

Рисунок 2.33 – Вкладка Стратегия

Вкладку Режимы резания пропускаем (используем режимы по умолчанию).

На вкладке Свойства/статистика задаем имя обработки *Фрезерование шпоночного паза*.

Завершаем команду нажатием **OK** .

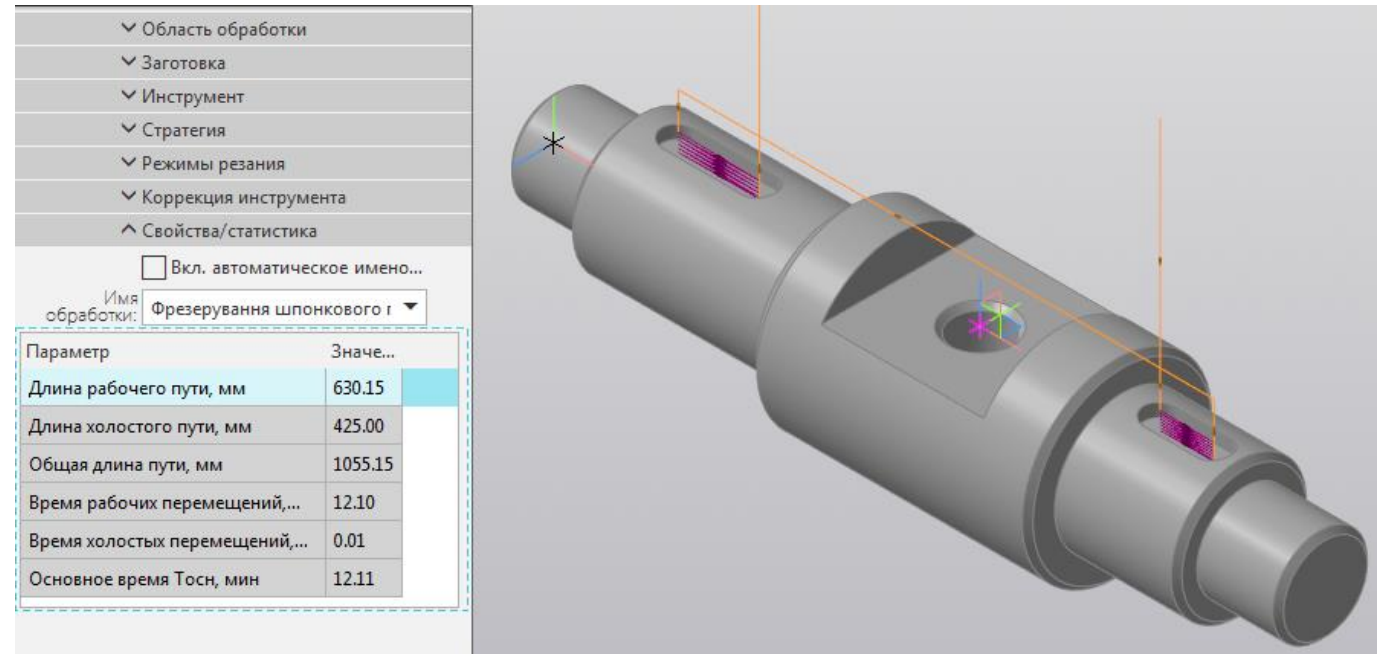

Рисунок 2.34 – Вкладка Свойства/статистика

В Плане обработки появится узел дерева с названием *Фрезерование сквозного паза*.

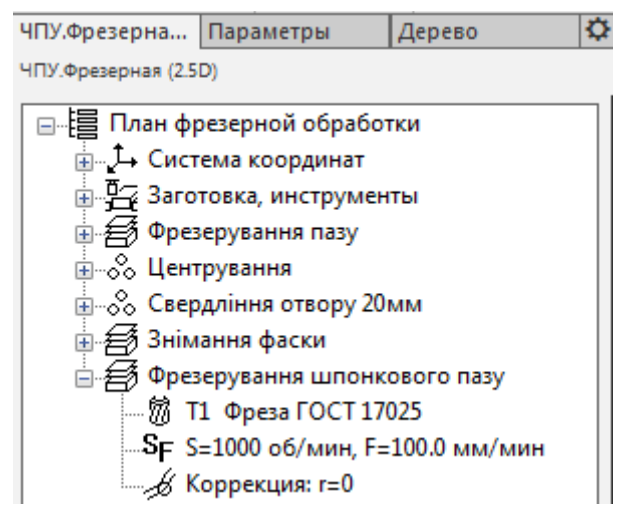

Рисунок 2.35 – План обработки

#### **2.5 Генерация управляющей программы**

Вызываем команду *Программа ЧПУ*.

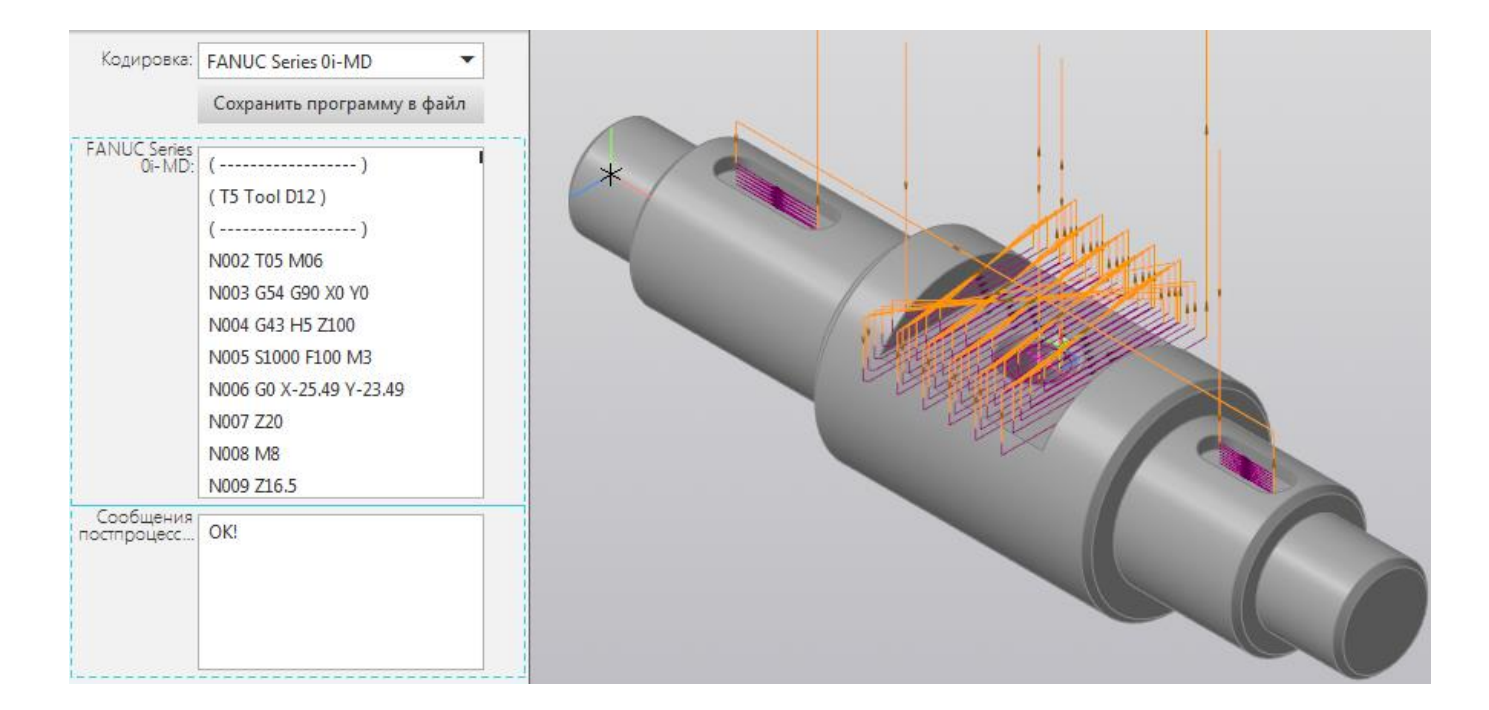

#### Рисунок 2.36 – Управляющая программа

₩ В момент вызова команды запускается процесс конвертации управляющей программы из кодов промежуточного языка в коды системы **ЧПУ** с помощью *постпроцессора*.

Программу можно сохранить в файл. Для этого нужно нажать кнопку *Сохранить программу в файл*.

Программа сохраниться в файл с расширением *\*.nc*. Файл можно открыть в *Блокноте*.

#### **2.6 Визуализация управляющей программы**

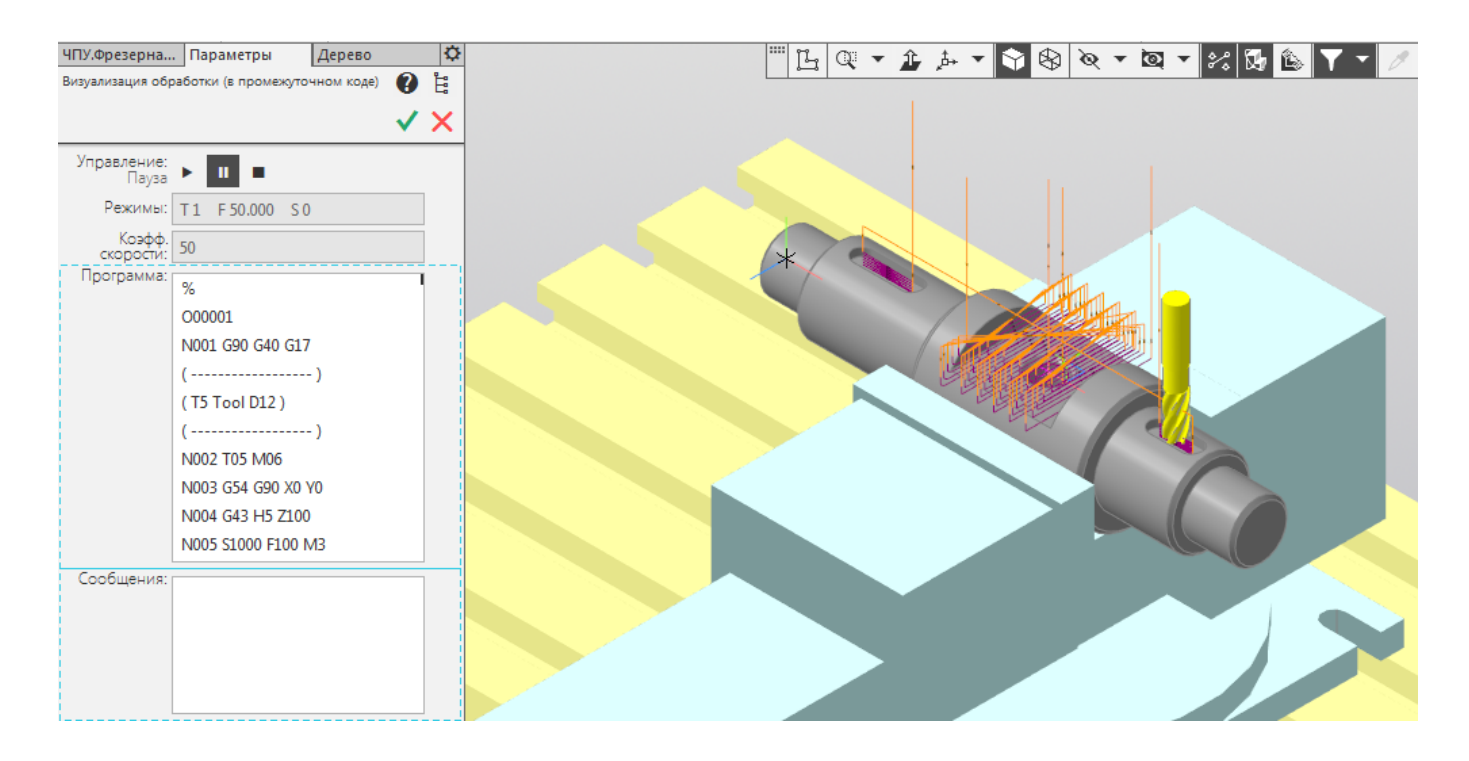

Вызываем команду *Визуализация.*

Рисунок 2.45 – Визуализация программы

Визуализация обработки выполняется для промежуточного кода управляющей программы.

В процессе визуализации *можно проверить*:

- корректность управляющей программы в целом (правильность назначения инструментов, приспособлений, визуальный контроль за движениями инструмента);
- столкновения инструмента с приспособлениями.

#### **3 Задание к практической работе**

1. На основании **чертежа** (рисунок 3.2) разработать **3D-Модель** детали (рисунок 3.1).

2. Изучить данные методические указания и материалы по приложению «Модуль ЧПУ. Фрезерная обработка».

3. Разработать программу для станка с ЧПУ (система ЧПУ - **FANUK Series 0i-MD**).

4. Оформить разработанную программу на стандартных формах (**ККИ**).

5. Защитить результаты практической работы.

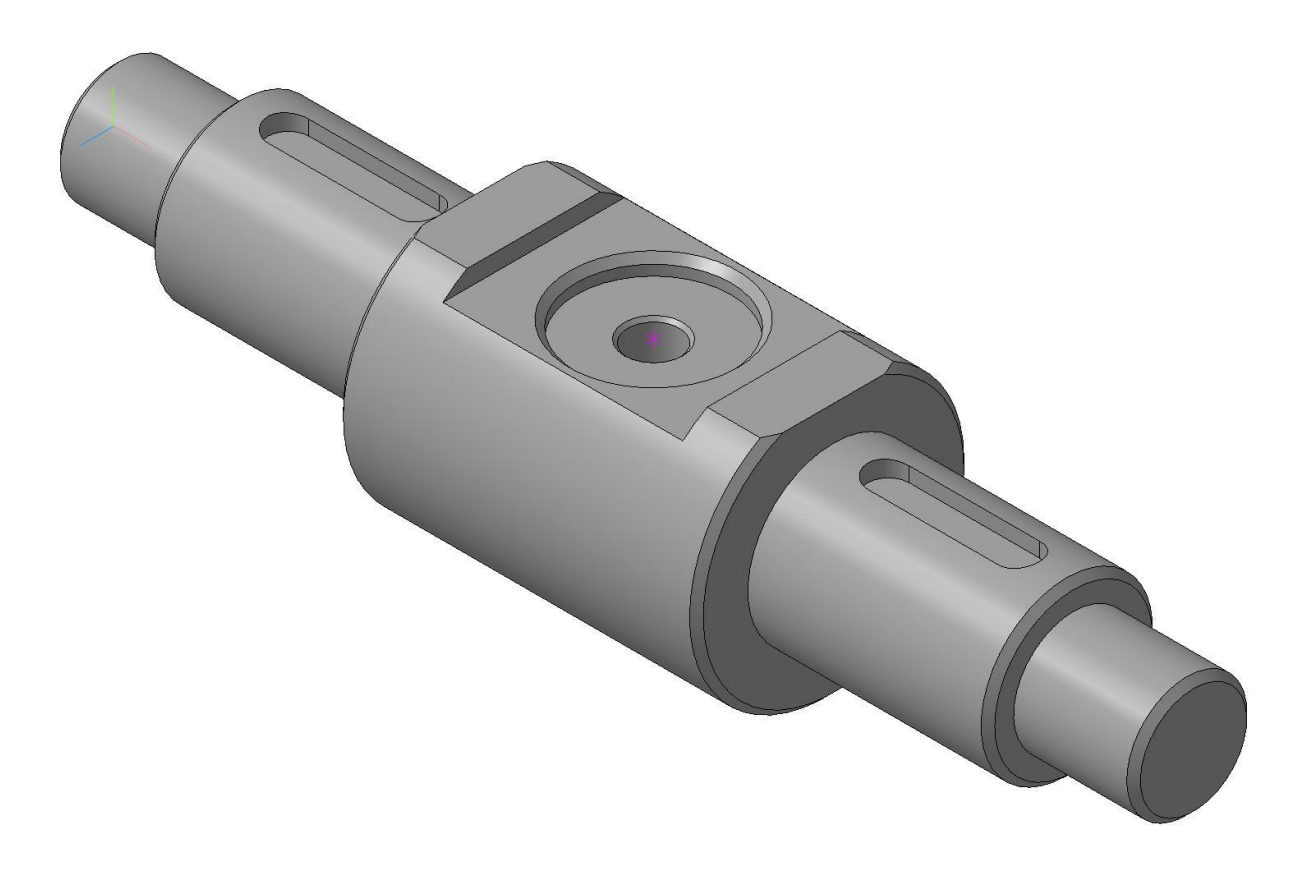

Рисунок 3.1 – 3D-модель детали «Вал»

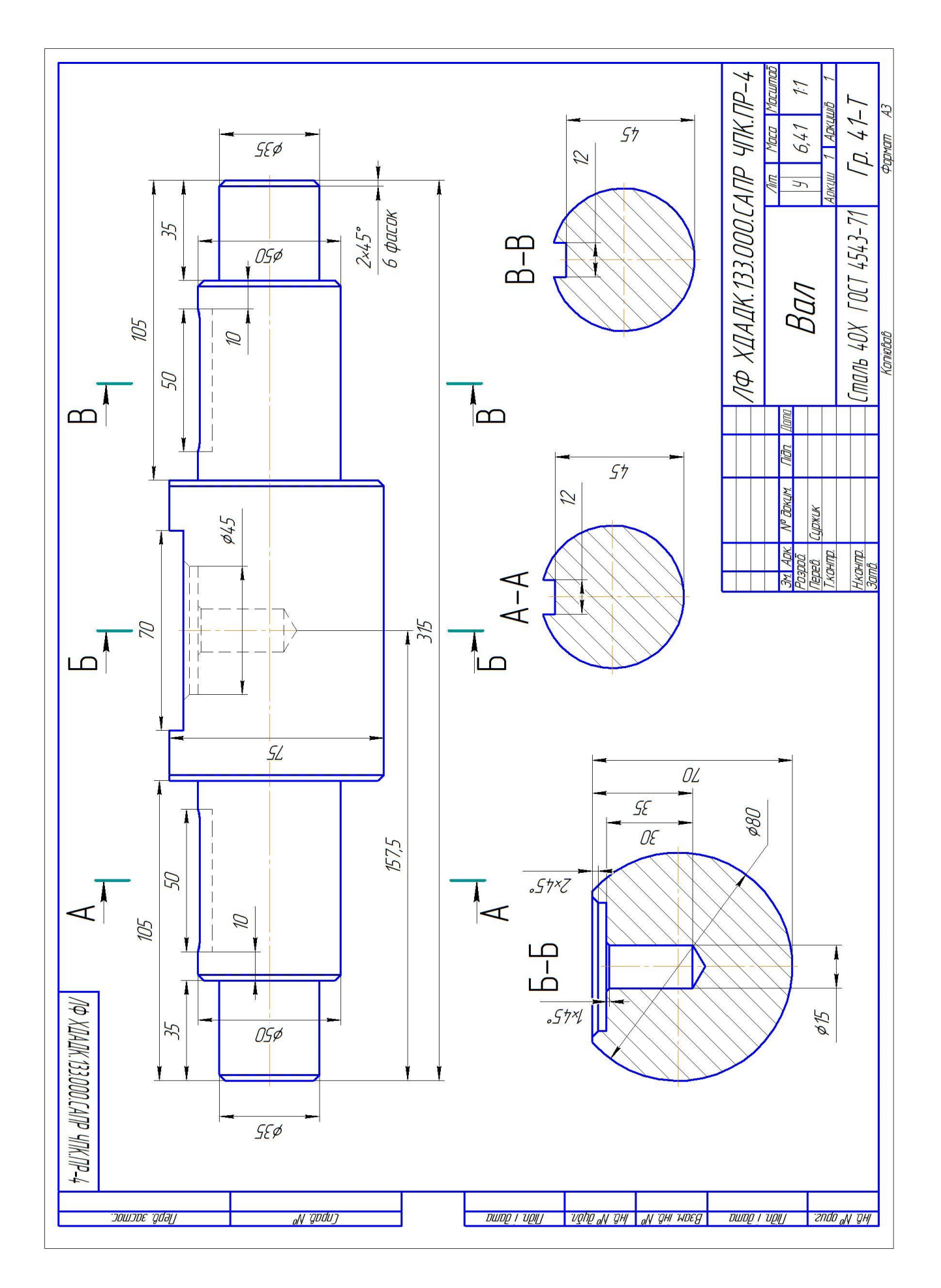

Рисунок 3.2 – Чертеж детали «Вал»

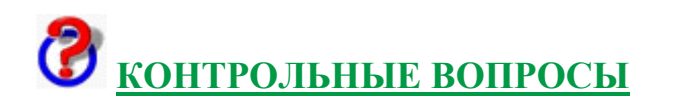

- 1. Объясните, как спроектировать *заготовку* в этой практической работе.
- 2. Выясните, какие *виды обработки* применялись для получения детали «Вал».
- 3. Выясните, как задать сверление глухого отверстия в Модуле ЧПУ. Фрезерная обработка.
- 4. Выясните, какие виды фрезерования можно применить при обработке паза в Модуле ЧПУ. Фрезерная обработка.
- 5. Выясните, как посмотреть управляющую программу в приложении Модуль ЧПУ: Фрезерная обработка.
- 6. Объясните, как выбирается станочная база и базируется деталь в приспособлении в данной практической работе.

#### **ЛИТЕРАТУРА**

- 1. Бочков В.М., Сілін Р.І. Обладнання автоматизованого виробництва. Навчальний посібник / За ред. Сіліна Р.І. Львів: Виробництво Державного університету «Львівська політехніка», 2000. -380 с.
- 2. В.П. Смоленцев, В.П. Мельников, А.Г. Схиртладзе. Управление системами и процессами. / Под. Ред. В.П. Мельникова. – М.: Издательский центр «Академия», 2010. – 336 с.: ил.
- 3. Гжиров Р.И., Серебреницкий П.П. Программирование обработки на станках с ЧПУ: Справочник. - Л.: Машиностроение. Ленингр. отд-ние, 1990. - 588 с.: ил.
- 4. Г.И. Андреев. А.Е. Голубев, Д.Ю. Кряжев. Обработка на станках с ЧПУ: система FANUC, система MITSUBISHI / Г.И. Андреев, А.Е. Голубев, Д.Ю. Кряжев. - Спб.: Издательский дом «Инкери», 2010. - 144 с.
- 5. Ловыгин А. А., Теверовский Л. В. Современный станок с ЧПУ и CAD/CAMсистема. – М.: ДМК Пресс, 2012. – 279 с.:ил.
- 6. Основи обробки та програмування на верстатах з ЧПК: Підручник / Онофрейчук Н.В. – Київ: «Світ», 2017 – 368 с.
- 7. Сосонкин В.Л., Мартинов Г.М. Системы числового программного управления: Учеб. пособие. - М.: Логос, 2005. - 296 с.
- 8. Сосонкин В. Л. Программное управление технологическим оборудованием: Учебник для вузов по специальности «Автоматизация технологических процессов и производств». - М.: Машиностроение, 1991. - 512 с.: ил.
- 9. Схиртладзе А.Г. Работа оператора на станках с программным управлением: Учеб. Пособие для проф. учеб. заведений. – 3-е изд. стер. – М.: Высш. шк.; Изд. центр «Академия», 2000. – 175 с.: ил.
- 10.Технологія автоматизованого виробництва: Підручник / О.О. Жолобов, В.А. Кирилович та ін. – Житомир: ЖДТУ, 2008 – 1014 с.